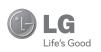

# **LG A340** User Guide

All screen shots in this guide are simulated.
Actual displays and the color of the phone may vary.
Some of the contents in this manual may differ from your phone depending on the software of the phone or your service provider.

P/NO: MFL67476401(1.0) www.lg.com

Download from Www.Somanuals.com. All Manuals Search And Download.

## LIMITED WARRANTY STATEMENT

### 1. WHAT THIS WARRANTY COVERS:

LG offers you a limited warranty that the enclosed subscriber unit and its enclosed accessories will be free from defects in material and workmanship, according to the following terms and conditions:

- The limited warranty for the product extends for TWELVE (12) MONTHS beginning on the date of purchase of the product with valid proof of purchase, or absent valid proof of purchase, FIFTEEN (15) MONTHS from date of manufacture as determined by the unit's manufacture date code.
- The limited warranty extends only to the original purchaser of the product and is not assignable or transferable to any subsequent purchaser/end user.
- This warranty is good only to the original purchaser of the product during the warranty period as long as it is in the U.S., including Alaska, Hawaii, U.S. Territories and Canada.
- 4. The external housing and cosmetic parts shall be free of defects at the time of shipment and, therefore, shall not be covered under these limited warranty terms.
- Upon request from LG, the consumer must provide information to reasonably prove the date of purchase.
- 6. The customer shall bear the cost of shipping the product to the Customer Service Department of LG. LG shall bear the cost of shipping the product back to the consumer after the completion of service under this

# 2. WHAT THIS WARRANTY DOES NOT COVER:

- Defects or damages resulting from use of the product in other than its normal and customary manner.
- 2. Defects or damages from abnormal use, abnormal conditions, improper storage, exposure to moisture or dampness, unauthorized modifications, unauthorized connections, unauthorized repair, misuse, neglect, abuse, accident, alteration, improper installation, or other acts which are not the fault of LG, including damage caused by shipping, blown fuses, spills of food or liquid.
- Breakage or damage to antennas unless caused directly by defects in material or workmanship.
- 4. That the Customer Service Department at LG was not notified by consumer of the alleged defect or malfunction of the product during the applicable limited warranty period.
- Products which have had the serial number removed or made illegible.
- 6. This limited warranty is in lieu of all other warranties, express or implied either in fact or by operations of law, statutory or otherwise, including, but not limited to any implied warranty of marketability or fitness for a particular use.
- Damage resulting from use of non-LG approved accessories.
- All plastic surfaces and all other externally exposed parts that are scratched or damaged due to normal customer use.

Download from Www.Somanuals.com. All Manuals Search And Download.

- Products operated outside published maximum ratings.
- 10. Products used or obtained in a rental program.
- 11. Consumables (such as fuses).

### 3. WHAT LG WILL DO:

LG will, at its sole option, either repair, replace or refund the purchase price of any unit that does not conform to this limited warranty. LG may choose at its option to use functionally equivalent reconditioned, refurbished or new units or parts or any units. In addition, LG will not re-install or back-up any data, applications or software that you have added to your phone. It is therefore recommended that you back-up any such data or information prior to sending the unit to LG to avoid the permanent loss of such information.

### 4. STATE LAW RIGHTS:

No other express warranty is applicable to this product. THE DURATION OF ANY IMPUED WARRANTES, INCLUDING THE IMPLIED WARRANTES, INCLUDING THE IMPLIED TO THE DURATION OF THE EXPRESS WARRANTY HEREIN. LG INFOCOMM INC. SHALL NOT BE LIABLE FOR THE LOSS OF THE USE OF THE PRODUCT, INCONVENIENCE, LOSS OR ANY OTHER DANAGES, DIRECT OR CONSEQUENTIAL, ARISING OUT OF THE USE OF, OR INABILITY TO USE, THIS PRODUCT OR FOR ANY BREACH OF ANY EXPRESS OR IMPLIED WARRANTY, OF MARKETARII ITY APPLICABLE TO THIS PRODUCT.

Some states do not allow the exclusive of limitation of incidental or consequential damages or limitations on how long an implied warranty lasts; so these limitations or exclusions may not apply to you. This warranty gives you specific legal rights and you may also have other rights which vary from state to state.

### 5. HOW TO GET WARRANTY SERVICE :

To obtain warranty service, please call or fax to the following telephone numbers from anywhere in the continental United States:

Tel. 1-800-793-8896 or Fax. 1-800-448-4026 Or visit www.lg.com. Correspondence may also be mailed to:

LG Electronics MobileComm U.S.A., Inc.
201 James Record Road Huntsville, AL 35824
DO NOT RETURN YOUR PRODUCT TO THE ABOVE

ADDRESS.

Please call or write for the location of the LG authorized service center nearest you and for the procedures for obtaining warranty claims.

## **Table of Contents**

| Your Phone                             | Making a Second Call                   |
|----------------------------------------|----------------------------------------|
| Phone Components 8                     | Setting Up a Conference Call 24        |
| Rear view                              | Place the Conference Call on Hold 24   |
|                                        | Adding Calls to the Conference Call 24 |
| Getting Started                        | Private Call in a Conference Call 24   |
| Installing the SIM card and battery 11 | Ending a Conference Call               |
| Charging your phone                    | Menu Tree                              |
| Conoral Functions 15                   | Address Book                           |
| General Functions15                    | Contact List                           |
| Making a Call                          | ICE - Emergency Contacts 28            |
| Answering a Call16                     | New Contact                            |
| Adjusting the Volume17                 | Caller Groups                          |
| Entering Text17                        | Speed Dial                             |
| In-Call Menu22                         | SIM Management29                       |
| During a Call22                        | Service Number                         |
| Making a Second Call                   | My contact info                        |
| Swapping Between Two Calls             | About30                                |
| Answering an Incoming Call             |                                        |
| Rejecting an Incoming Call             | Messaging31                            |
| Muting the Microphone                  | Create Message                         |
| Jsing the Speakerphone                 | Inbox                                  |
| Conference Calls23                     | Drafts 34                              |
|                                        |                                        |

| Outbox35           | My Stuff             | 48 |
|--------------------|----------------------|----|
| Voicemail          | Audio                | 48 |
| Message Settings   | Pictures             | 48 |
| Message Alert      | Video                | 48 |
| Save To            | AT&T GPS             | 48 |
| Signature          | AT&T Music           | 49 |
| Text Message       | Tools                | 54 |
| Multimedia Message | Voice Command        |    |
| Voicemail Number   | Recent Calls         | 56 |
| Service Message    | Alarm Clock          | 56 |
| YPmobile39         | Calendar             | 57 |
| TP1110D11e         | Notepad              | 58 |
| Mobile Web40       | Calculator           | 58 |
| Mobile Web40       | World Clock          | 58 |
| AppCenter42        | Tasks                | 59 |
| Appoenter42        | Stopwatch            | 59 |
| AT&T Navigator43   | Tip Calculator       |    |
| Arat navigatori    | Unit Converter       |    |
| AT&T FamilyMap45   | Applications & Games |    |
| , <b>,,,</b>       | Camera & Recordings  |    |
| Social Net         | Take Photo           |    |
|                    | Record Video         |    |
| AT&T Radio47       | Camera Album         |    |
|                    | Record Voice         | 64 |

| Other Files 64      | Backlight Timer     |
|---------------------|---------------------|
| File Manager65      | Color Schemes       |
|                     | Menu Styles         |
| Settings66          | Call 70             |
| Audio & Ringtones   | Call Forwarding     |
| Shop Tones          | Send My Number      |
| Ringtone            | Auto Redial         |
| Message Tone        | Answer Mode         |
| Alert Tone          | Senior Mode         |
| Keypad Tone 67      | Minute Minder71     |
| Multimedia          | Call Waiting        |
| Call                | Call Reject72       |
| Phone Settings 67   | Send DTMF Tones     |
| Date & Time         | Accessability       |
| Languages           | Time & Cost         |
| Set Hotkeys         | Noise Cancelation   |
| Flight Mode         | Connection          |
| Security            | Bluetooth           |
| Reset Settings 69   | USB Connection      |
| Display 70          | Internet Profiles   |
| Shop Wallpapers 70  | Access Points       |
| Wallpapers          | Memory75            |
| Fonts               | Used Space          |
| Clocks & Calendar70 | Set Default Storage |
| Brightness70        | Applications        |

| Messaging            |   |
|----------------------|---|
| Browser              | ( |
| Voice Command        | 8 |
| TTS (Text-to Speech) | 8 |
| Software Update7     | 1 |
| Phone Info           |   |
| myAT&T7              | ( |
| Q&A                  | ( |
| Accessories8         |   |
| For Your Safety8     |   |
| Safety Guidelines    |   |
| Glossary10           |   |
| Index11              | ( |

# **You**r Phone

## **Phone Components**

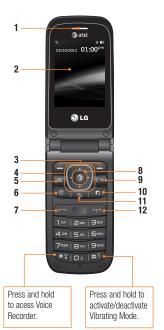

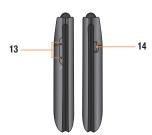

8

- Earpiece: Lets you hear the caller during a call.
- Main LCD: Displays phone status icons, menu items, web items, web information, pictures and more. in full color.
- Left Soft Key/Right Soft Key: Each of these keys perform the functions indicated by the text on the display immediately above them
- 4. Navigation Keys

Standby Mode Shortcut Keys:

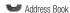

New Message

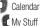

In a menu: Navigates between menus.

- **5. Camera Key:** Lets you activate the Camera and take pictures.
- Alarm Clock Key: Allows you to set an alarm.
- Send Key: Press this key in standby mode to quickly access the most recent missed, dialed, and received calls.

- Browser/OK Key: Lets you access the Mobile Web in standby mode. When navigating through a menu, selects a highlighted choice.
- Clear/Back Key: Allows you to return to the previous screen. Press and hold to activate the Voice Command function.
- Multi-tasking Key: Opens the multitasking menu.
- TTS Mode Key: Lets you turn the TTS mode on/off.
- End/Power Key: Allows you to power the phone on or off, end calls, or return to standby mode.
- 13. Volume Keys: Allows you to control the Master Volume while in standby mode and the earpiece volume during a call.
- **14. Charger/USB Port:** Allows you to connect a charger or other compatible accessories.

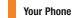

## **Rear view**

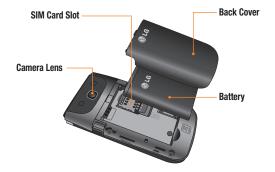

# **Get**ting Started

# Installing the SIM card and battery

## 1. Remove the battery cover

Use your thumb to press on the top center of the back cover, then slide the cover downwards (as depicted below). Then lift the cover to remove it.

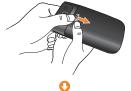

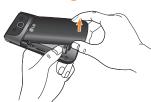

### 2. Remove the battery

Hold the top edge of the phone and use the fingernail cutouts near the bottom of the battery to lift the battery from the phone.

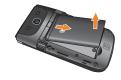

## Warning

Do not remove the battery when the phone is turned on; this can damage the phone.

## **Getting Started**

### 3. Install the SIM card

Slide the SIM card into the SIM card slot (as shown below). Make sure that the gold contact area on the card is facing downwards. To remove the SIM card, slide it gently in the opposite direction.

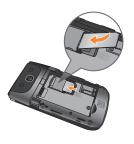

### 4. Install the battery

Insert the top of the battery first into the battery compartment. Ensure that the battery contacts align with the terminals on the phone. Press the bottom of the battery down until it snaps into place.

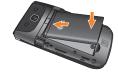

### 5. Replace the back cover

Place the back cover over the battery compartment, then slide the cover upwards until it clicks into place (as depicted below).

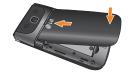

## **Charging your phone**

Locate the Charger/USB Port on the right side of your phone. Insert the charger connector to the phone (the 'B' side of the connector has to be facing up when connecting to the phone) and then plug the other end into the wall socket. Your LG-A340 will need to be charged until the Full Battery message appears on the screen.

### Important!

You must insert the battery before charging.

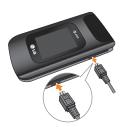

### Warning

Use of unauthorized accessories could damage your phone and void your warranty.

## Installing a memory card

You can expand the memory available on your phone by using a microSD<sup>TM</sup> memory card.

### **QiT**

A memory card is an optional accessory and must be purchased separately.

- 1. Remove the back cover.
- Locate the microSD card slot on the right side of the phone's rear view.
- Position the microSD card with the label side facing up and slide it into place until it is fully inserted and locked in place.
- 4. Replace the back cover back.

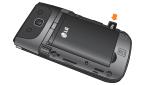

### Note

If your memory card has existing content, it will automatically be filed in the correct folder. For example, videos will be accessible from the Videos folder.

# Getting Started

### **On-Screen Icons**

The table below describes various display indicators or icons that appear on the phone's display screen.

| ICON/<br>Indicator | DESCRIPTION                                        |  |  |  |  |
|--------------------|----------------------------------------------------|--|--|--|--|
|                    | Multitasking                                       |  |  |  |  |
| 36<br>:11          | Network signal strength (number of bars will vary) |  |  |  |  |
| T                  | No network signal                                  |  |  |  |  |
|                    | Low Battery                                        |  |  |  |  |
| X                  | New text message                                   |  |  |  |  |
| •                  | An alarm is set                                    |  |  |  |  |
| Ú                  | Ring profile in use                                |  |  |  |  |
| ×                  | Silent All profile in use                          |  |  |  |  |
| <u>_</u> 4         | EDGE network available                             |  |  |  |  |
| **                 | Bluetooth is active                                |  |  |  |  |
|                    | 3G network available                               |  |  |  |  |
| <i>9</i>           | The browser is active                              |  |  |  |  |

| ICON/<br>INDICATOR | DESCRIPTION            |  |  |  |  |
|--------------------|------------------------|--|--|--|--|
|                    | Vibrating Mode On      |  |  |  |  |
|                    | Speakerphone activated |  |  |  |  |
| <b>~</b>           | Call in Progress       |  |  |  |  |
| ∞                  | Voicemail              |  |  |  |  |
|                    | Battery Full           |  |  |  |  |
|                    | Battery Charging       |  |  |  |  |
| <b>K</b>           | Flight Mode On         |  |  |  |  |

# **General Functions**

## Making a Call

- 1. Make sure your phone is powered on.
- Enter a phone number including the area code. To edit a number on the display screen, simply press the Clear/Back Key
   to erase one digit at a time.
  - ► Press and hold the Clear/Back Key
    C · → to erase the entire number.
- 3. Press the **Send Key** to call the number
- 4. To end the call, press the **End/Power Key**

## Making a Call with the Send Key

- Press the Send Key 
   to display the most recent missed, dialed and received calls.
- **2.** Highlight the desired number by using the Navigation Keys.
- 3. Press the Send Key .

## **Making International Calls**

- Press and hold and the international access character '+' will appear.
- **2.** Enter the country code, area code, and the phone number.
- Press the Send Key to call the number

## General Functions

## **Ending a Call**

To end a call, press the **End/Power Key** 

## Making a Call from the Contacts

You can store frequently called names and phone numbers in the SIM card as well as in the phone memory known as the Contacts.

You can dial a number by simply highlighting a name in the Contacts List and pressing the **Send Key**.

- 1. Press **Down Navigation Key** to access the Contact List.
- 2. Highlight the Contact and press the **Send Key** .

## **Answering a Call**

When you receive a call, the phone displays a notification on the screen and rings and/or vibrates. If the caller can be identified, the caller's phone number (or name, if stored in your Address Book) is displayed.

 Press the Send Key or the Left Soft Key Accept to answer an incoming call.

If the Answer Mode has been set as Any
Key ( Menu > Settings > Call > Answer Mode), any key press
will answer a call, except for the End/
Power Key , the Right Soft Key

- n, or the Volume Keys ...

  2. End the call by pressing the End/Power Key ...
- Note

You can answer a call while using other functions or features.

## **Adjusting the Volume**

Use the **Volume Keys** during a call to adjust the earpiece volume.

While in standby mode, you can adjust the Master Volume using the **Volume Keys**.

## **Vibrating Mode (Quick)**

Vibrating Mode can be activated by pressing and holding down or the down **Volume Kev**  $\mathbb{H}$ .

## Signal Strength

If you are inside a building, being near a window may give you better reception. You can see the strength of your signal by the signal indicator on your phone's display screen.

## **Entering Text**

You can enter alphanumeric characters by using the phone's keypad. For example, storing names in the Address Book, writing a message, or scheduling events in the calendar all require text to be entered.

## Changing the Text Input Mode

Change the text input mode by holding down when in a text entry field.

You can check the current text input mode in the upper right corner of the screen.

The following text input modes are available on the phone.

### **ABC Mode**

This mode allows you to enter letters by pressing the key labeled with the required letter one, two, three, or four times until the desired letter is displayed.

## General Functions

### T9 Mode

The T9 mode allows you to enter words easily with only one keystroke per letter. Each key on the keypad has more than one letter. The T9 mode automatically compares your keystrokes with an internal linguistic dictionary to determine the correct word, thus requiring far fewer keystrokes than the traditional ABC mode.

### Note

You can select a different T9 language from the Options menu ( Options > Text Entry Settings > Language).

## 123 Mode (Numbers Mode)

Type numbers using one keystroke per number. To change to 123 mode in a text entry field, press the key until 123 mode is displayed in the upper right corner.

## **Symbol Mode**

The Symbol Mode enables you to enter various symbols or special characters. To enter a symbol, press . Use the **Navigation Keys** to highlight the desired symbol and press .

## **Using the ABC Mode**

Use the alphanumeric keypad to enter your text

- Press the key labeled with the required letter:
  - Once for the first letter.
  - Twice for the second letter.
  - And so on.
- 2. To insert a space, press once. To delete letters, press the Clear/Back Key C·→. Press and hold down the Clear/Back Key C·→ to erase all of the entered text.

### Note

Refer to the table below for more information on the characters available using the keys.

| Key | Characters in the Order Displayed |                |  |  |  |
|-----|-----------------------------------|----------------|--|--|--|
| Ney | Upper Case                        | Lower Case     |  |  |  |
| 1   | .,'@?!-:/1                        | .,'@?!-:/1     |  |  |  |
| 2   | A B C 2                           | a b c 2        |  |  |  |
| 3   | DEF3                              | def3           |  |  |  |
| 4   | G H I 4                           | ghi4           |  |  |  |
| 5   | JKL5                              | jkl5           |  |  |  |
| 6   | M N O 6                           | m n o 6        |  |  |  |
| 7   | PQRS7                             | pqrs7          |  |  |  |
| 8   | T U V 8                           | t u v 8        |  |  |  |
| 9   | WXYZ9 wxyz9                       |                |  |  |  |
| 0   | Space Key,                        | Space Key,     |  |  |  |
|     | 0 (Long press)                    | 0 (Long press) |  |  |  |

## Using the T9 Mode

The T9 predictive text input mode allows you to enter words easily with a minimum number of key presses. As you press each key, the phone begins to display the characters that it thinks you are typing based on a built-in dictionary. As new letters are added, the word changes to reflect the most likely candidate from the dictionary.

- When you are in the T9 predictive text input mode, begin entering a word by pressing keys to Press one key per letter.
  - The word changes as letters are typed - ignore what is displayed on the screen until the word is typed completely.
  - ► If the word is still incorrect after typing completely, press for the Right Soft Key Next once (or more if needed) to cycle through the other word options.
  - ▶ If the desired word is missing from the word choices list, press the Right Soft Key Add to add the word.
- Enter the whole word before editing or deleting any keystrokes.

## General Functions

3. Complete each word with a space by pressing or the Right Navigation Key 1.

To delete letters, press the Clear/Back Key C → . Press and hold down the Clear/Back Key C → to erase all of the entered text.

## **T9 Dictionary**

The T9 Dictionary is a feature that allows the user to add any unique or personal words to the T9 standard language database. The T9 Dictionary function can be found in the Options menu ( Options > Text Entry Settings > T9 Dictionary). Within the T9 Dictionary function, the user can add, modify, delete, or reset personal words.

## **Using the Korean Mode**

Allows you to type in Korean when you set the language to Korean.

| Characters<br>in the Order<br>Displayed | Keys               |
|-----------------------------------------|--------------------|
| ٦                                       | ا م                |
| 7                                       | 1 0 *?             |
| 11                                      | 1 1 2 # 3          |
| L                                       | 240                |
| С                                       | Z** > *:           |
| E                                       | 5112 × 4.1         |
| CC                                      | ≥4c                |
| ŀ                                       | ∃∞r                |
| ŧ                                       | ∃oer ★Ţ            |
| +                                       | 3000               |
| #                                       | 3cs > 3cs **       |
| Н                                       | 3007               |
| Ħ                                       | 304 <b>* 9</b> MYZ |
| -1                                      | 3068 B068 B000     |
| #                                       | 30cs 30cs 40 9mmz  |
| 2                                       | 4 on               |
|                                         | 5*                 |
| н                                       | 5 M *?             |

| Characters in the Order | Keys             |   |      |   |       |   |       |
|-------------------------|------------------|---|------|---|-------|---|-------|
| Displayed               |                  |   |      |   |       |   |       |
| п                       | 5 m              | • | *7   | • | *;    |   |       |
| RR                      | 5 m              | • | *:   | • | #     |   |       |
|                         | 6 <sub>440</sub> |   |      |   |       |   |       |
| 4                       | 6                | • | **   |   |       |   |       |
| F                       | 6**              | • | 6vv  |   |       |   |       |
| π                       | 6***             | • | E*** | • | *7    |   |       |
| 푹                       | B***             | • | 3066 | • | 91002 |   |       |
| <b>고</b>                | 6***             | Þ | 9*** |   |       |   |       |
| ᆏ                       | 6***             | • | 6‱   | • | ∃∞    |   |       |
| ᅰ                       | 6××0             | • | 6‱   | • | ∃∞₽   | • | 91112 |
| ᅱ                       | B***             | Þ | 6×10 | Þ | 91002 |   |       |
| ٨                       | 7998             |   |      |   |       |   |       |
| ㅈ                       | 798              | Þ | *7   |   |       |   |       |
| 汞                       | 7∾≈              | • | *:   | • | *7    |   |       |
| W                       | 7106             | • | #5   |   |       |   |       |
| ᄍ                       | 7996             | Þ | *;   | Þ | ##    |   |       |
| 0                       | 811/             |   |      |   |       |   |       |
| ÷                       | 811/             | • | ×Ţ   |   |       |   |       |
| 1                       | 90002            |   |      |   |       |   |       |
| _                       | O :              |   |      |   |       |   |       |
| -1                      | O to             | • | 9*** |   |       |   |       |

## Using the 123 (Numbers) Mode

The 123 Mode enables you to enter numbers in a text message (a telephone number, for example) more quickly. Press the keys corresponding to the required digits before manually switching back to the appropriate text entry mode.

# In-Call Menu

## **During a Call**

Your phone provides a number of control functions that you can use during a call. To access these functions during a call, press the **Left Soft Key Options**.

## **Making a Second Call**

You can select a number you wish to dial from the Address Book to make a second call.

- Press the Left Soft Key Options, then select Address Book.
- 2. Highlight the contact, then press the **Send Key** to make a second call.

## **Swapping Between Two Calls**

Once the second call has been dialed (or answered), you can switch between the calls by using one of the following three methods:

- Press the Send Key \_\_\_\_.
- Press the Left Soft Key Options and then select Swap Calls.
- Press up or down on the Navigation Key.

## **Answering an Incoming Call**

To answer an incoming call when the handset is ringing, simply press the **Send Key** 

. The handset is also able to warn you of an incoming call while you are already on a call. A tone sounds in the earpiece and the display will show that a second call is waiting. This feature, known as **Call Waiting**, is only available if your network supports it.

If Call Waiting is turned on, you can put the first call on hold and answer the second call by pressing the **Send Key**.

## Rejecting an Incoming Call

You can reject an incoming call without answering by simply pressing the **End/Power Key** .

## **Muting the Microphone**

You can mute the microphone during a call by pressing the **Right Soft Key** Mute. The handset can be unmuted by pressing the **Right Soft Key** Unmute. When the handset is muted, the caller cannot hear you, but you can still hear the caller.

## **Using the Speakerphone**

You can use the integrated Speakerphone during a call by pressing **Spk. 0n**. The loudspeaker is automatically deactivated when you end the call.

## Warning

Due to increased volume levels, do not place the phone near your ear while the speakerphone is enabled

## **Conference Calls**

The conference call feature provides you with the ability to have a simultaneous conversation with more than one caller. The conference call feature can be used only if your network service provider supports this feature.

Once a conference call is set up, calls may be added, disconnected (Exclude Call option allows you to select a call to disconnect from the conference call), or separated (Private Call option allows you to separate a call from the conference call, but still connected to you) by the person who set up the conference call. These options are all available from the In-Call menu

The maximum number of callers in a conference call is five. Once started, you are in control of the conference call, and only you can add calls to the conference call.

## Making a Second Call

You can make a second call while currently on a call simply by entering the second number with the keypad and pressing the **Send Key**. When the second call is connected, the first call is automatically placed on hold. You can swap between calls by pressing the **Send Key**.

## **Setting Up a Conference Call**

To set up a conference call, place the first call. Once that is connected, follow the steps above to make a second call. You can then join the two separate calls by pressing the **Left Soft Key Options**, selecting **Conference Call**, and then **Join Calls** 

# Place the Conference Call on Hold

To place a conference call on hold, press the **Send Key** .

# Adding Calls to the Conference Call

To add a call to an existing conference call, press the **Left Soft Key Toptions**, select **Conference Call**, and then select **Join Calls**.

### Private Call in a Conference Call

To have a private call with one of the callers in the conference call, press the **Left Soft Key Options**, select **Conference Call**, and then **Private Call**. When the numbers of the callers are displayed, select the one with which you wish to speak in private.

## **Ending a Conference Call**

An active conference call can be disconnected by pressing the **End/Power Key** .

# Menu Tree

- 1. Address Book (see page 28)
  - 1.1 Contact List
  - 1.2 ICE Emergency Contacts
  - 1.3 New Contact
  - 1.4 Caller Groups
  - 1.5 Speed Dial
  - 1.6 SIM Management
  - 1.7 Service Number
  - 1.8 My contact info
  - 1.9 About
- 2. Messaging (see page 31)
  - 2.1 Create Message
  - 2.2 Inhox
  - 2.3 Drafts
  - 2.4 Outbox
  - 2.5 Voicemail
  - 2.6 Message Settings
- 3. YPmobile (see page 39)
- 4. Mobile Web (see page 40)

- 5. AppCenter (see page 42)
- 6. AT&T Navigator (see page 43)
- 7. AT&T FamilyMap (see page 45)
- 8. Social Net (see page 46)
- 9. AT&T Radio (see page 47)
- \*. My Stuff (see page 48)
  - ¥ 1 Audio
  - \*.2 Pictures
  - **X.3 Video**
  - \*.4 AT&T GPS
  - \*.5 AT&T Music
  - **X.6 Tools**
  - \*.7 Applications & Games
  - **★.8 Camera & Recordings**
  - \*.9 Other Files
  - \*.0 File Manager

## Menu Tree

### 0. Settings (see page 66)

### 0.1 Audio & Ringtones

- 0.1.1 Shop Tones
- 0.1.2 Ringtone
- 0.1.3 Message Tone
- 0.1.4 Alert Tone
- 0.1.5 Keypad Tones
- 0.1.6 Multimedia
- 0.1.7 Call

### 0.2 Phone Settings

- 0.2.1 Date & Time
- 0.2.2 Languages
- 0.2.3 Set Hotkeys
- 0.2.4 Flight Mode
- 0.2.5 Security
- 0.2.6 Reset Settings

## 0. Settings (continued)

### 0.3 Display

- 0.3.1 Shop Wallpapers
- 0.3.2 Wallpapers
- 0.3.3 Fonts
- 0.3.4 Clocks & Calendar
- 0.3.5 Brightness
- 0.3.6 Backlight Timer
- 0.3.7 Color Schemes
- 0.3.8 Menu Styles

#### 0.4 Call

- 0.4.1 Call Forwarding
- 0.4.2 Send My Number
- 0.4.3 Auto Redial
- 0.4.4 Answer Mode
- 0.4.5 Senior Mode
- 0.4.6 Minute Minder
- 0.4.7 Call Waiting
- 0.4.8 Call Reject
- 0.4.9 Send DTMF Tones
- 0.4.0 Accessibility
- 0.4.\* Time & Cost
- 0.4.# Noise Cancelation

### 0. Settings (continued)

#### 0.5 Connection

0.5.1 Bluetooth

0.5.2 USB Connection

0.5.3 Internet Profiles

0.5.4 Access Points

#### 0.6 Memory

0.6.1 Used Space

0.6.2 Set Default Storage

### 0.7 Applications

0.7.1 Messaging

0.7.2 Browser

0.7.3 Voice Command

0.7.4 TTS

## 0. Settings (continued)

## 0.8 Software Update

0.8.1 Check for Update

0.8.2 Continue Update

0.9 Phone Info.

## #. myAT&T

# **Add**ress Book

### **Contact List**

This menu allows you to save and manage contact address information. The Contact List's functions allow you to add a new address or search saved contact addresses by name.

To access Contact List, from the standby screen, press the Right Soft Key Menu, AT&T Address Book, and Contact List.

# AT&T Address Book Native Sync (AAB)

AT&T Address Book Native Sync (AAB) is a service application for the synchronization of phone contact list information with the AAB server. When you turn on the phone or change your SIM card, the AAB application is displayed after entering the Address Book.

After checking the membership identification for this service, you can find the menu for the synchronization with the AAB server, from the standby screen, by pressing the Right Soft Key Menu, AT&T Address Book, Contact List, Left Soft Key Options, My Settings, and AT&T Address Book.

#### Note

This indicator is displayed during the AAB synchronization.

## **ICE - Emergency Contacts**

This menu allows you to make a contacts list to call or text, in case or emergency.

To access ICE-Emergency Contacts, from the standby screen, press the Right Soft Key Menu, AT&T Address Book, and ICE-Emergency Contacts.

This menu allows you to add a new contact to the Contact List. You can enter contact address information including name, phone numbers, email addresses, group information items, memos, ring tones, and a contact Picture ID.

To access New Contact, from the standby screen, press the Right Soft Key The Menu, AT&T Address Book, and New Contact

## **Caller Groups**

This menu allows you to manage group information. You can also configure a ring tone for a group so that the group ring tone sounds when a call from a specific contact address within that group is received and there is no ring tone configured for the specific contact address

To access Caller Groups, from the standby screen, press the Right Soft Key The Menu, AT&T Address Book, and 4 Caller Groups.

## Speed Dial

This menu allows you to assign a frequentlycalled contact to the Speed Dial List. You can select a number from 2 to 9 as a speed dial. To access Speed Dial, from the standby screen. press the Right Soft Key The Menu, Image AT&T Address Book, and Speed Dial.

## SIM Management

This menu allows you to copy information from your SIM card to your handset and vice versa. If a name is duplicated during the copying operation, the information is also duplicated. You can also delete information from the SIM card

To access SIM Management, from the standby screen, press the Right Soft Key The Menu, AT&T Address Book, and SIM Management.

# Address Book

### Service Number

You can view the list of Service Dialing Numbers (SDN) assigned by your network provider. Such numbers could include the emergency services, directory assistance and voice mail numbers.

To access Service Dial Numbers, from the standby screen, press the Right Soft Key Menu, AT&T Address Book, and Service Number.

## My contact info

This displays your own contact information. You can edit and create up to 4 Business Cards.

To access My Contact Info, from the standby screen, press the **Right Soft Key** Menu, AT&T Address Book, and My Contact info

## **About**

Allows you to view software the software version and last update for Address Book.

To access About, from the standby screen, press the **Right Soft Key** Menu, AT&T Address Book, and About.

30

Download from Www.Somanuals.com. All Manuals Search And Download.

# **Me**ssaging

This menu includes functions related to SMS (Short Message Service), MMS (Multimedia Message Service), Voicemail as well as the network's service messages.

## **Create Message**

- From the standby screen, press the Right Soft Key Menu.
- 2. Press Messaging.
- 3. Press Create Message.

#### OR

You can simply press the **Up Navigation Key** from the standby screen.

### Note

If you insert a Picture, Audio, or Video file while writing a multimedia message, the file loading time will take about 5 seconds. You will not bable to activate any key during the file loading time. When the file loading is complete, you will be able to write a multimedia message.

## **Editing a message**

The following options are available when editing a message.

### **Using Insert**

While entering text, press the **Right Soft Key** 

- ➤ Symbol: You can insert various symbols into your message. Pressing the Left Soft Key ☐ and Right Soft Key ☐ scrolls through the pages.
- Picture: You can select a picture to insert by using the Navigation Keys. You can preview the selected picture by pressing the Right Soft Key You.
- Audio: You can insert an audio file from your saved audio files.
- Video: You can insert a video clip from your saved video clips.
- ► Take New Picture: You can take and insert a picture in your message.
- ▶ Record New Audio: You can record a new audio clip by pressing Record. Press the Left Soft Key Toptions before you begin recording to set the options below.
  - Quality: Set the audio's quality to Fine, Normal, or Economy.
  - Select Default Storage: You can assign the default storage to Phone or Memory Card.

## Messaging

After recording a new audio clip, you can delete it by pressing the **Left Soft Key**Discard

- Record New Video: You can record a new video by pressing . When finished recording, press . Insert.
- ► Slide: Allows you to add a new slide.

### **▶** Template

- **Text:** Allows you to easily insert frequently used sentences in the text message.
- Multimedia: You can easily insert previously saved Multimedia templates. To create a multimedia template, press the Right Soft Key Menu > Messaging > Message Settings > Multimedia Message > Multimedia Templates > New.

  Messaging > Message Settings > Multimedia Templates > New.
- Signature: Allows you to insert your own created signature. For further details, see page 36.
- More: Allows you to insert vCard, vCalendar, vNote, vTask or Contact.

#### Note

vCard, vCalendar, vNote and vTask are created by the Address Book, Calendar, Notepad, and Tasks functions, respectively.

### **Using Options**

While entering text, press the **Left Soft Key Options**.

- Text Entry Mode: Sets the text input mode.
   For more details, refer to Entering Text (page 17).
- Text Entry Settings:
  - Language: Allows you to set the text entry language to English, Spanish, French, or Korean.
  - T9 Word Candidate List: Displays the word candidates as you type.
  - T9 Next Word Prediction: Allows the phone to predict the next word when typing in T9 mode.
  - T9 Dictionary: Allows you to add, delete, reset, and modify words.

- Save to Drafts: Saves the message to Drafts.
- Cancel Message: Allows you to exit the text input mode without saving your message.

### Sending a Message

After completing a message, press Send To to select a recipient.

- Enter the recipient(s). For more options, press the Left Soft Key Options. In this menu, you can choose from the following options:
  - **Enter Number:** Allows you to enter the phone number using the keypad.
  - Enter Email: Allows you to enter an email address instead of a phone number.
  - Insert Symbol: Allows you to enter symbols.
  - Caller Groups: Displays Contacts Groups.
  - Recent Messages: Choose a Contact from Recent Messages.
  - Recent Calls: Choose a Contact from Recent Calls.
  - Delivery Options: Allows you to set the options for Add Cc and Add Bcc.

- Save to Drafts: Saves the selected message to Drafts.
- **Text Entry Mode:** Allows you to change the text entry mode.
- Text Entry Settings: Allows you to set the options for Language, T9 Word Candidate List, T9 Next Word Prediction, and T9 Dictionary.
- **Cancel Message:** Allows you to cancel the message.

## Messaging

### Inbox

You will be alerted when you receive a message. New messages are stored in the Inbox. In the Inbox, you can identify each message by icons. If you are notified that you have received a multimedia message, you can download the whole multimedia message by selecting it in the Inbox menu. To reach the Inbox, from the standby screen, press the Right Soft Key Menu > Messaging > Inbox.

The following options are available in the Inbox and vary depending on the View mode set (Conversation or Standard). Press the **Left Soft Key Options** to access the available options.

- Add to Address Book: You can save the sender's phone number in the Contact List.
- Delete: You can delete the selected message.
- Forward: You can forward the selected message to another person.
- Standard View/Conversation View: Switches the Inbox view mode to Standard view or Conversation View.

- Copy to Phone/Copy to SIM: You can copy the message to the Phone or SIM depending on where the text message is stored
- Move to SIM/Move To Phone: You can move the message to the Phone or SIM depending on where the text message is stored
- Select Multiple: You can select multiple messages.
- Sort By: You can sort all messages by Date, From, Read/Unread or Subject.
- Message Details: You can view the following information about received messages: Type, Subject, From, and Time.
- Delete All Read Msg: You can delete all read messages.

## **Drafts**

Allows you to view and edit the messages saved as drafts. To access drafts, from the standby screen, press the **Right Soft Key Menu**, **Messaging**, and **Drafts**. The following options are available for the Drafts folder:

- Select Multiple: Allows you to select multiple messages to delete.
- Message Details: Allows you to view the details of the message.

### Outhox

Outbox is the storage place for recently sent messages. When you press the **Send Key**, you can call the recipient of the selected message.

If the message is not sent from the Outbox, you will receive a sound alert along with a Message Sending Failure notice on the screen. Another attempt will be made to send the failed message and after two unsuccessful attempts, the message will no longer be sent automatically. In order to send the message that has failed, you must press the Right Soft Key Resend to resend the message.

To access the Outbox, from the standby screen, press the **Right Soft Key** Menu, Messaging, and Outbox.

The following options are available for the Outbox folder:

View Status: Shows the status of each message.

- ▶ **Delete:** Deletes the selected message.
- Edit: Allows you to edit the selected message.
- Select Multiple: Allows you to select multiple messages to delete.
- Sort By: You can sort all messages by Date or To.
- Message Details: Allows you to view the details of the message.

### Voicemail

This menu provides you with a quick way of accessing your voice mailbox (if provided by your network).

A shortcut for checking your voicemail is available. To quickly check your voicemail when in standby mode, press and hold

### Note

Please check with your network service provider for details of their service in order to configure the handset accordingly.

## Messaging

## **Message Settings**

To access and configure your Message Settings, from the standby screen, press the Right Soft Key Menu, Messaging, and Message Settings.

## Message Alert

Allows you to set the Sounds, Volume, Alert Type, and Alert Interval.

### Save To

Allows you to choose whether to save to the SIM Card or the Phone.

## Signature

Allows you to create, edit, and delete your signature, which can be configured to be sent out with your outgoing messages.

## **Text Message**

Allows you to set preferences for text messages.

The following options are available:

- ► Text Templates: Predefined messages that can quickly be sent. Press the Left Soft Key Options to access the following available ootions:
  - Send: Allows you to send the selected template via Message.
  - Delete: Allows you to delete the selected template message.
  - Edit: Allows you to edit the selected template message.
  - Delete All: Deletes all messages in the folder
  - Cancel: Returns to Text Message menu.
- Msg Center No.: Allows you to view and edit the phone number for the Message Center. Do not edit unless instructed to do so by your service provider.
- Email Gateway: Allows you to view and edit the Email Gateway. Do not edit unless instructed to do so by your service provider.
- Insert Signature: Allows you to insert your signature in outgoing messages.

### Multimedia Message

Allows you to set your preferences for multimedia messages.

The following options are available:

- Multimedia Templates: Allows you to add, edit, and delete multimedia templates. Press the Left Soft Key Options to access the following available options:
  - Send: Allows you to send the selected message via Multimedia Message.
  - Delete: Allows you to delete the selected template message.
  - Edit: Allows you to edit the selected template message.
  - Rename: Allows you to rename the selected template message.
  - Delete All: Allows you to delete all the messages at one time.

- Validity Period: This network service allows you to decide how long your multimedia messages will be stored at the Message Center.
- Download Options
  - Download Without Ask: Allows Multimedia Messages to be downloaded automatically.
  - Ask Always: You are prompted to download when a Multimedia Message is received.
  - Discard: Enabling this option will block incoming Multimedia Messages from being received.
- Message Center: Allows you to view and edit the phone number for the Message Center. Do not edit unless instructed to do so by your service provider.

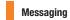

### Voicemail Number

This menu allows you to set the Voicemail Center Number if this feature is supported by AT&T. Please check with AT&T for details of their service in order to configure the handset correctly.

### Service Message

Allows you to configure your settings to determine if you would like to receive service messages.

## **YPmobile**

Unleash the power of YELLOWPAGES.COM local search on your mobile phone.

Find a business, get maps and directions, and save your favorites: our mobile app gives you what you need, whenever and wherever you need it

- Search for local businesses.
- View ratings and call businesses.
- Save businesses for future access.
- ► Get maps and view step-by-step directions.
- \* For more information, refer to the www.yellowpages.com

To access YPmobile, from the standby screen, press the **Right Soft Key** Menu and then YPmobile

# **Mo**bile Web

Mobile Web is one of the services provided by AT&T and it gives you access to all the cool things you can do with your wireless phone.

#### Note

Check the availability of services, pricing, and tariffs with your network operator and/or the service provider whose service you wish to use. Service providers will also give you instructions on how to use their services.

Please contact your service provider to open an Internet account.

### Launch the Browser

To launch the browser from the standby screen, press . You can also press the Right Soft Key Menu and Mobile Web.

Once connected, the homepage is displayed. To exit the browser at any time, press the **End/Power Key** .

### **Using the Browser**

Once you are connected to the Internet, the following menu options are available when you press the **Left Soft Key Options:** 

- ► **Home:** Directs you to the homepage.
- ► Go to URL: Allows you to enter a URL.
- Go to Search: Allows you to quickly search the web using Yahoo! Search.
- History: Allows you to view your history of recently viewed web sites.
- Go to Bookmarks: You can add or save the current page to Booksmarks or view the list saved under Booksmarks.
- Reload: Allows you to reload the current web page so that you can view the newest content.
- ► Find in Page: Allows you to search for text in the current web page.
- Settings: Allows you to set options for web pages, appearance, and network.
- ► **Help:** Connects you to AT&T's Help web page.
- **Exit:** Exits the browser.

### Menus for the Browser

You can surf the Internet using either the phone keys or the Browser menu.

### **Using the Navigation Keys**

When surfing the Internet, the Navigation Keys function similarly from when the phone is on standby mode.

# **App**Center

To access AppCenter, from the standby screen, press the **Right Soft Key** Menu and then AppCenter.

### **Applications**

This menu option connects to AT&T's Application download site. It allows users to download the various applications by connecting to the Internet.

### Ringtones

This menu option connects to AT&T's Ringtone download site. It allows users to download various ringtones by connecting to the Internet.

### **Just For You**

This menu option connects you to AT&T's recommendations for downloads.

### **Ringback Tones**

This option connects you to AT&T's Ringback Tones download site. When your friends and family call you, your ringback tone will be played instead of the traditional ringer tone.

### Wallpapers

This menu option connects you to AT&T's Wallpapers download site where you can download hundreds of wallpapers to personalize your phone.

#### **Bundles**

This option connects you to AT&T's Bundles download site where you can download bundles that include multiple ringtones, ringback tones, and wallpapers.

### **Special Offers & Promotions**

This option connects you to AT&T's current special offers and promotions page.

### Note

Additional charges may incur when downloading any types of multimedia. Contact AT&T for additional information.

# **AT&T Navigator**

The AT&T Navigator application on your device uses GPS position determination technology and access to your carrier's data network to provide you with driving directions and a host of other services, including:

- ▶ GPS navigation that gives you turn-by-turn directions to any destination address in the continental United States. If you miss a turn or get off-track, AT&T Navigator will calculate a new route for you. You can enter a destination address by using AT&T Navigator's automatic voice recognition system or by typing on the device's keypad.
- Audio and visual traffic alerts while driving or viewing maps, as well as traffic rerouting capabilities to minimize delays on your trip.

- A Search feature that allows you to find businesses or points of interest near your current location, an airport, a waypoint, or any other entered address. You can read ratings and reviews for businesses and easily call the business that you have found to check on the availability of an item or to make a reservation. You can navigate to the business location now or save the address for later use
- Maps of the area around your current location, around a marked waypoint, or around an address that you had previously entered. You can pan the map (adjust left, right, up, or down) and zoom in or out. You can also mark a point under the cursor as a waypoint.
- A compass-like indicator presenting your direction of travel, location, and speed.

### AT&T Navigator

The ability to personalize your application preferences by selecting U.S. customary or metric distance units, the language for audible guidance, and more.

You can also use many of AT&T Navigator's features on the TeleNav website, such as getting driving directions (Route Planning) and using the Search function to find businesses, churches, schools, and government offices. You can also use the TeleNav website to add an address to your My Favorites list, manage your My Favorites and Recent Places lists, and shop at the TeleNav Store.

To access AT&T GPS, from the standby screen, press the **Right Soft Key Menu** and then **AT&T Navigator**.

#### Note

- In order to improve GPS antenna sensitivity, do not cover the GPS antenna area of the device.
- Your GPS antenna sensitivity might be weakened if you are in a high rise building, underground, or location surrounded by metal or concrete.
- Use near the window indoors for better GPS antenna sensitivity.
- For battery durability, please use a vehicle power adapter in your car.
- It could take 2~3 minutes to get your GPS position depending on the condition of the environment or network.

# AT&T FamilyMap

# Locate your family members with AT&T FamilyMap

Get peace of mind by knowing where your family members are. By subscribing to AT&T FamilyMap, you can conveniently locate your family member's wireless phone on a map using your phone or PC.

To access AT&T FamilyMap, from the standby screen, press the **Right Soft Key** Menu and then AT&T FamilyMap.

# **Soc**ial Net

Social Net allows you to stay connected to friends, family, and coworkers via Facebook, MySpace, and Twitter. It also keeps you up-to-date on the latest news, sports, and entertainment.

To access Social Net, from the standby screen, press the Right Soft Key Menu and then Social Net

# **AT&T Radio**

The application allows the you to listen to dozens of channels of digital radio on your mobile phone. Get unlimited access to commercial-free music, the latest Hip Hop, R&B, Rock, Jazz, Country anywhere you go.

To access AT&T Radio, from the standby screen, press the **Right Soft Key** Menu and then AT&T Radio.

# My Stuff

#### Audio

To access Audio, from the standby screen, press the **Right Soft Key** Menu, My Stuff, and Audio.

- ➤ **Shop Tones:** This menu option connects to AT&T's Ringtones download site.
- ► **Answer Tones:** This menu option connects to AT&T's Answer Tones download site.
- Record Voice: Allows you to record voice notes.
- Saved audio files are displayed in the list.

### **Pictures**

To access Pictures, from the standby screen, press the Right Soft Key Menu, My Stuff, and Pictures.

- ➤ **Shop Wallpapers:** Connects to AT&T's Wallpapers download site.
- ► Take Picture: Launches the camera so that you can take a new picture.
- The picture files saved on your phone and memory card (if inserted) are displayed.

#### Video

To access Video, from the standby screen, press the **Right Soft Key** Menu, Wy Stuff, and Video.

- ► **Record Video:** Launches the camcorder so that you can record a new video.
- ► The video files saved on your phone and memory card (if inserted) are displayed.

#### Note

DRM sometimes restricts some functions, such as send and edit.

### AT&T GPS

This menu allows you to access various GPS-based applications.

To access AT&T GPS,from the standby screen, press the **Right Soft Key** Menu, My Stuff, and AT&T GPS. Then select any of the following available options.

- AT&T Navigator
- ► Shop GPS
- ► AT&T FamilyMap
- ▶ ₄⊶ Where

- ► AllSport GPS
- ► Maps

### **AT&T Music**

You can access AT&T Music by pressing the Right Soft Key Menu, My Stuff, Menu, My Stuff, Music Player.

### **Music Player**

- All Songs: Allows you to view all the songs in your music library.
- Playlists: Allows you to create your own playlists.
- Artists: Shows the list of artists of all the songs in your music library and shows all the songs by a chosen artist.
- Albums: Shows the list of albums of all the songs in your music library and shows all the songs on a chosen album.
- Genres: Shows the list of genres of all the songs in your music library and shows all songs of a specific genre.
- Shuffle Songs: Allows you to play all the songs in your music library in random order.

### Tip!

The music player plays formats such as MP3, AAC. AAC+, and WMA.

#### Note

Copyrights of music files may be protected by copyright and intellectual property laws. Please ensure that you adhere to the applicable Terms of Use of materials laws prior to downloading or copyring files.

To play songs from or transfer songs to SD card, the SD card should have some empty space.

Up to 512MB card: Require 3MB empty space
Up to 4GB card: Require 6MB empty space
Up to 16GB card: Require 20MB empty space
(Up to 1000 songs)

### **Playing Music**

To listen to music that you have transferred to your phone, follow these quick easy steps:

1. Press the **Right Soft Key** Menu to

- open the Main Menu.
- Press My Stuff and AT&T Music.
- 3. Press Music Player to view your options. You can select from Now Playing, All Songs, Playlists, Artists, Albums and Genres to select your Music or you can just select Shuffle Songs to shuffle your collection
- Press Play/Pause after highlighting a song. While playing, press the up or down Navigation Keys to change the volume and the left or right Navigation Keys to go to the previous or next song.
- While playing music, press the Right Soft Key Minimize to minimize the music player and access other phone functions while music is playing.

#### Note

Files under 300kb are stored as ringtone files.

### **Adding Music To Your Handset**

Music files can be added to your handset by using one or more of the following methods:

- Download music and ringtones over the AT&T network directly to your device via the Shop Music link in the AT&T Music menu or the Shop Tones link in the Audio menu.
- From your existing digital media collection on your PC via Windows Media<sup>®</sup> Player and/or Windows Explorer.
- From your PC using other music subscription services, such as Napster or eMusic.

# Purchasing and downloading Music directly to your Device

- Press the Right Soft Key Menu to open the Main Menu.
- 2. Press Wy Stuff and AT&T Music.
- 3. Press Shop Music.
- Navigate the Shop Music page to download today's hottest music, ringtones,

and other personalized content directly to your phone.

#### Note

Some sites are data intensive (i.e. previews via streaming) so it is recommended that you be enrolled in an unlimited data plan before using these services to avoid per-use data charges.

Additional charges may apply when downloading music, ringtones etc.

### Transferring Music using your PC

#### Before You Get Started

To transfer music from your PC to your device, you will need the following:

- Windows Media<sup>®</sup> Player 10 (or above) or other digital music management software, such as Napster or eMusic.
- Music on your PC in one of these formats: MP3, .AAC, AAC+ or WMA
- A microSD™ card\* (supports up to 16GB cards)
- USB data cable\*
- \* microSD™ card and USB data cable sold separately; go to att.com/wireless for details.

#### Note

This device is not compatible with iTunes and/or iTunes files

# Transferring Music from the Digital Music Service (such as Napster or eMusic)

- Using your computer, open your preferred PC music management client.
- 2. Download the selected song to your library.
- Make sure the microSD™ card is inserted properly into the handset.
- Use the USB cable to connect the handset to the PC
- **5.** When the USB Connection menu is displayed, select **Music Sync**.
- 6. Once the USB connection has been established, the handset displays "Do not disconnect during transfer". The PC screen will display a pop-up message announcing the detection of the LG-A340 device. If the detection does not occur, the USB connection settings may need to be changed. For more information, go to the Changing USB Connection Settings section on page 53.

### My Stuff

Follow the music service instructions to transfer music to your handset.

#### Note

If you have a USB hub, connect the handset directly to your computer rather than through the hub

### Transferring Music using Windows Media Player

- Open Windows Media® Player on your computer (version 10.0 or higher).
- Use the USB adapter cable to connect the handset to the PC.
- **3.** When the USB Connection menu is displayed, select **Music Sync**.
- 4. Once the USB connection has been established, the handset displays "Do not disconnect during transfer". The PC screen will display a pop-up message announcing the detection of the LG-A340 device.

#### Note

If you have a USB hub, connect the handset directly to your computer rather than through the hub. If the target computer does not detect the newly connected handset or provide an MTP Player dialog window on the PC screen, or if the detection does not occur, skip to **Changing USB Connection Settings** section on page 53.

- From within the Windows Media<sup>®</sup> Player application, click on the Sync tab.
- Choose the destination location for the media files. The LG-A340 Music Sync Player appears on the right side of the screen.
- Drag the songs you wish to synchronize to your LG-A340 to the Sync List column on the right side of the screen.
- Click the Start Sync button at the lower right corner of the application to download the selected songs to your handset. Do not unplug the handset during this process.
- Once synchronization is complete, it will be safe to unplug the USB connector from the handset.

### Drag and Drop Music Using LG-A340 As A Mass Storage Device

- Insert a microSD<sup>TM</sup> memory card into the phone and make sure it is powered on.
- **2.** Connect the device to a PC using a LG-A340 USB data cable.
- When the USB Connection menu is displayed, select Mass Storage.
- 4. Access My Computer on the PC.
- **5.** Locate the phone and double-click it to open.

#### Note

The PC will automatically assign a drive letter.

- Browse the files in a new window for desired music files.
- Drag and drop the desired music content from the PC window to the "Removable Disk" window.
- 8. Disconnect the device from the cable.
- 9. Access the Music Player on the phone.

#### Note

If the target computer does not detect the newly connected handset as Mass Storage, skip to the **Changing USB Connection Settings** section below.

#### **Changing USB Connection Settings**

- From the standby screen, press the Right Soft Key Menu.
- 2. Press Settings.
- 3. Press Connection.
- 4. Press USB Connection
- 5. Use the Up or Down Navigation Keys to highlight Music Sync (if using Windows Media® Player or other Digital Music Services) or Mass Storage (if you are going to drag or drop files) and press <a>Select</a>
- 6. Reconnect the device to a PC.

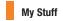

#### **Deleting Music Files**

When you have transferred files with the Music Sync feature and you want to delete them from your phone, you should connect the phone to your PC and delete using the method with which you first added the music. The following are the four options available to delete Music from your Phone:

- **A.** Delete a file using Mass Storage, but not using Music Sync function.
- B. Delete a file by directly inserting the microSD™ external memory onto the PC.
- **C.** Delete a file using the delete function on the phone.
- D. Delete the files by using the Master Clear option on your Memory Card.

#### Note

Be aware that all of the existing data will be erased on microSD $^{\text{TM}}$  card if you use the Master Clear option.

Access the **Master Clear** function in the Settings menu (see page 69).

#### Tools

#### Voice Command

Voice Command is the function whereby your phone's voice recognition engine identifies the voice of the user and carries out the requested commands. When the user operates the Voice Command function, there are five possible commands, Call <Name or Number>, Listen Voicemail, Missed Calls, Messages, and Time & Date. To activate the Voice Command function, hold down the Clear/Back Key C→ while the phone is in standby mode or press the Right Soft Key Menu. My Stuff.

Right Soft Key Menu, My Str Tools, and My Voice Command.

1. Call <Name or Number>: This function is activated only when the user says the command "Call" followed by the name stored in the address book or say the phone number. Please note that interfering noise might cause a problem displaying candidates. Additionally, the user has the option to select a number type at the end, such as "mobile", "home", or "work".

- Listen Voicemail: This command is activated when the user says "Listen Voicemail". The user will then be automatically connected to voicemail.
- Missed Calls: This command is activated when the user says the words "Missed Calls". The mobile phone presents the missed call list

### Follow-up Commands Available

- Yes: Make the phone call.
- No: Moves to the next result.
- Cancel: Go back to the main Voice Command menu.
- Exit: Terminate Voice Command
- Next: Moves to the next result
- 4. Messages: This command is activated when the user says "Messages". The phone displays details of unread text or multimedia messages.
- Time & Date: This command is activated when the user says "Time & Date". The phone displays the current local time and date.

#### **Voice Command Options**

When the Voice Command option is activated, you can press the **Left Soft Key Options** for the following options:

#### Mode

- Speed: Voice Command is abbreviated.
- Normal: Voice Command is played normally with prompts.

#### · Best Match

- 1 Match: The most likely match will be displayed when finding a number from the address book.
- 4 Matches: The four most likely matched names will be displayed when finding a name from the address book

#### Sensitivity

- High: Operation and performance of the voice recognition engine is rarely affected by the user's voice command and surrounding sound.
- Medium: Operation of the voice recognition engine is normally affected by user's voice command and surrounding sound

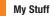

 Low: Operation of the voice recognition engine is strongly affected by user's voice command and surrounding sound.

### . Spk. On Mode

- Automatic On: When this option is selected, the speakerphone is turned on and the sound is loud enough so you can hear the output when the phone is away from the ear at a distance
- Off: When this option is selected, the speakerphone is turned off and the sound is quieter and cannot be heard when the phone is away from the ear, at a distance

#### Call Alert

- Ring Only: The phone rings repeatedly during an incoming call.
- Ring After Name: The phone announces the name or number of the incoming call, then rings repeatedly.
- Name Repeat: The phone announces an incoming call by repeating the name or number of the caller.

#### Recent Calls

This menu displays recent calls categorized by tab as **All**, **Missed**, **Dialed**, and **Received**.

To access Recent Calls, from the standby screen, press the **Right Soft Key** Menu, My Stuff, Tools, and Recent Calls

### **Alarm Clock**

The alarm function allows you to set up multiple separate alarms. You can also set the time, repetition interval, and alarm tone.

To access Alarm Clock, from the standby screen, press the **Right Soft Key** Menu, My Stuff, Tools, and Alarm Clock

If there is no alarm setting, press the **Left Soft Key New** to add a new alarm.

### **Alarm Options**

- Time: Input your desired alarm time by specifying the hour and minutes. You can also choose a predefined amount of time (15 Minutes Later, 30 Minutes Later, 45 Minutes Later, 1 Hour Later. Off).
- Repeat: Select the desired repeat mode (Once, Daily, Mon ~ Fri, Sat ~ Sun, Except Holiday, Select Weekday).
- ► Alarm Tone: Press List to access the list of available Alarm Tones.
- Volume: Select the desired volume level using the up/down Navigation Keys or press
  List and then the number keys ( □
  to □
  ). Then press
  Set.
- Type: Select the desired alert type from Ring, Vibrate, Ring & Vibrate, and Vibrate after Ring.
- ▶ Memo: Set an alarm name.
- Snooze Interval: Select the desired interval level. Choose from 5 Minutes, 15 Minutes, 30 Minutes, 45 Minutes, 1 Hour. or Off.

Press the **Left Soft Key Save** to save your new Alarm.

### Calendar

When you enter this menu, a calendar will be displayed. The red square cursor is used to locate a particular day. The bottom bar on the calendar indicates saved schedules (if any) for that day. This function helps you keep track of your schedule. The phone can sound an alarm tone if it has been set for a specific schedule item

The chart below shows the keys that can be used to navigate the Calendar:

| Key         | Description |
|-------------|-------------|
| AV          | Weekly      |
| <b>(</b> /) | Daily       |
| 1∞ / ∃∞     | Annually    |
| 7/06 / 9Mer | Monthly     |

To access Calendar, from the standby screen, press the **Right Soft Key** Menu, **My Stuff**, **Tools**, and **Calendar**.

The following options are available when a Calendar event is selected from the Calendar.

Search: Allows you to search the saved schedule(s).

### My Stuff

- Delete: Allows you to delete the selected schedule.
- Send Schedule Via: Sends the selected schedule by Text Message, Multimedia Message, or Bluetooth.
- Set Holiday: Allows you to set specific dates to display as Holidays on your calendar
- ➤ **Selective Delete:** Allows you to delete Old Schedules or All Schedules selectively.
- View All: Allows you to view all saved schedules.
- ▶ Go to Date: Allows you to jump to a specific date.
- ➤ **Select Multiple:** Allows you to select multiple schedules in the same day to delete or send to another person.

### **Notepad**

You can create up to a maximum of 30 memos.

To access Notepad, from the standby screen, press the **Right Soft Key** Menu, My Stuff, Tools, and Notepad.

- Press the Left Soft Key New to create a new memo.
- 2. Input the memo and press Save to save

### Calculator

The Calculator function allows you to calculate simple mathematical equations.

To access Calculator, from the standby screen, press the Right Soft Key Menu, Wy Stuff. Tools. and Calculator.

#### World Clock

The World clock function provides time information for major cities worldwide.

To access World Clock, from the standby screen, press the **Right Soft Key** Menu, My Stuff, Tools, and World Clock

- You will be asked to enter the name of your current city. Enter the name, then press the Right Soft Key Save.
- To view the time in another city, press the Right Soft Key New, find the city, and set the Daylight Savings Time.

3. Press the **Right Soft Key** Save to save the new city.

You will then see the new city's time and date information

### **Tasks**

This feature allows you to save and manage a task.

To access Tasks, from the standby screen, press the **Right Soft Key** Menu, My Stuff. Tools, and Tasks.

- To add a new task item, press the Left Soft Key New.
- 2. Input the **Due Date, Note, Priority,** and **Status** information for the new Task.
- Press the Left Soft Key Save to save the Task item.

The following options are available in the Task list:

- Mark 'Complete': Allows you to change the status of the selected task as Completed.
- ► Edit: Allows you to edit a saved task.
- ▶ **Delete:** Deletes the selected task.

- Selective Delete: Allows you to delete All Completed/All Past Tasks selectively.
- Send Task Via: Enables the selected task to be sent via Text Message, Multimedia Message, or Bluetooth.
- Select Multiple: Allows you to select multiple Tasks.
- View Calendar: Allows you to view the Calendar.

### Stopwatch

This menu allows you to record the elapsed time of an event. The duration of an individual lap time (up to 20 laps) and the total time can also be displayed.

To access Stopwatch, from the standby screen, press the Right Soft Key Menu, My Stuff, Stopwatch.

#### ► New Time

- To start timing, press Start. The running time is displayed as HH.MM.SS.hh (hours, minutes, seconds, hundredths of a second).
- During the timing, you can record an individual lap time by pressing the Right Soft Key Lap. Up to 20 lap times can be recorded.

- 3. You can stop or restart timing by pressing Stop.
- To reset the stop watch, press the Right Soft Key Reset after stopping the time
- Saved Times: Allows you to see a list of the saved recorded times.

### **Tip Calculator**

This feature allows you to quickly and easily calculate the tip amount based on the total bill as well as the split of the total bill based on the number of people.

To access Tip Calculator, from the standby screen, press the **Right Soft Key** Menu, My Stuff, Tools, and Tip Calculator.

#### **Unit Converter**

This function allows you to convert units of measurement.

There are 7 types of units that can be converted: Currency, Area, Length, Weight, Temperature, Volume and Velocity.

To access Unit Converter, from the standby screen, press the Right Soft Key Menu, My Stuff, Tools, and Unit Converter

### Note

You can input a decimal by pressing .

### **Applications & Games**

To access Applications & Games, from the standby screen, press the **Right Soft Key** Menu, My Stuff, and Applications & Games.

- Shop Applications: This menu option connects to AT&T's Applications download site.
- Shop Games: This menu option connects to AT&T's Games download site.

#### Note

The JAR file is a compressed format of the Java program and the JAD file is a description file that includes all detailed information. From the network, prior to download, you can view all detailed file descriptions from the JAD file.

Downloaded games and applications are

### Warning

Only J2ME (Java 2 Micro Edition) based programs will run on a phone.

J2SE (Java 2 Standard Edition) based programs will only run on a PC.

### **Camera & Recordings**

To access Camera & Recordings, from the standby screen, press the **Right Soft Key**Menu, My Stuff, and Camera & Recordings.

#### Take Photo

Using the camera in your phone, you can take pictures of people or events while on the move. Additionally, you can send photos to other people in a picture message.

The following options will appear (as icons) at the bottom of the screen.

- ► Album: Allows you to see saved image and video files
- Video: Allows you to switch to Camcorder mode.
- **Capture:** Allows you to capture the image.
- **Zoom:** Allows you to set the zoom level.
- ► Brightness: Allows you to adjust the

The **Left Soft Key Settings** will bring up the following options:

#### **Preview Tab**

brightness level.

- Image Size: The resolution of the image can be captured in 1280\*960, 640\*480, or 320\*240.
- Color Effects: Allows you to choose from Off, Mono, Sepia, or Negative.

### My Stuff

- White Balance: Set the White Balance as Auto, Daylight, Cloudy, Illuminate, or Indoors.
- Night Mode: Allows you to set Night Mode to On or Off.
- ► Timer: Timer can be set to Off, 3 Seconds, 5 Seconds. or 10 Seconds.
- Image Quality: The quality of the captured image can be set to Super Fine, Fine, or Normal

#### Others Tab

- Save to: Allows you to save your pictures to the Phone Memory or Memory Card.
- Shutter Tones: Allows you to set the Shutter Tone to Tone 1, Tone 2, Tone 3, or Off.
- Reset Settings: Allows you to set the Camera to the default settings.

#### **Using Zoom**

In Take Photo mode, you can Zoom in/out by using the up/down **Volume Keys**. The maximum zoom scale depends on the resolution as follows.

| Resolution | Zoom scale         |
|------------|--------------------|
| 1280*690   | Not Available      |
| 640*480    | Level 1 ~ Level 10 |
| 320*240    | Level 1 ~ Level 10 |

### Record Video

Allows you to record a video clip with your phone. Before starting to record, press the **Left Soft Key Settings** to configure your settings.

The following options will appear (as icons) at the bottom of the screen.

- Album: Allows you to see saved image and video files
- Photo: Allows you to switch to the Camera function so you to take a picture.
- Rec: Allows you to begin recording the video.
- **Zoom:** Allows you to set the zoom level.
- Brightness: Allows you to adjust the brightness level.

The **Left Soft Key Settings** will bring up the following options:

- ▶ Video Size: Allows you to select a video size between 320\*240 or 176\*144.
- Color Effects: Allows you to choose from Off, Mono, Sepia, or Negative.
- White Balance: Set the White Balance as Auto, Daylight, Cloudy, Illuminate, or Indoors.
- ▶ Video Quality: Allows you to set video quality to Super Fine, Fine, or Normal.
- ▶ **Duration:** Set the recording duration to General Mode or MMS Video Mode.

### Others Tab

- ➤ **Save to:** Allows you to save your pictures to the Phone Memory or Memory Card.
- Recording Tones: Allows you set Recording Tones to On or Off.
- Reset Settings: Allows you to set the Camcorder to the default settings.

#### Note

In Video Record mode, you can adjust the zoom scale by using the up/down **Volume Keys**. The maximum zoom scale depends on the resolution as follows.

| Resolution | Zoom scale       |
|------------|------------------|
| 320*240    | Level 1~Level 10 |
| 176*144    | Level 1~Level 10 |

#### Camera Album

Allows you to view the pictures and videos that are captured with the camera. When a file is highlighted, the following options are available when you press the **Left Soft Kev** 

### **Options:**

For image file:

Use As/Send Via/Print Via Bluetooth/ Delete/Rename/Select Multiple/File Information

For video file:

Send Via/Delete/Rename/Select Multiple/ File Information

## My Stuff

#### Record Voice

Allows you to record an audio clip to your phone. The recorded audio file is saved automatically in the Audio menu.

The following options are available when you press the **Left Soft Key Options:** 

- ► **Record Mode:** Sets the recording mode to either MMS Mode or General Mode.
- Quality: Allows you to set the quality of an audio clip. You can set it to Fine, Normal, or Economy
- Set Default Storage: You can set the default storage of the recorded audio to the Phone Memory or the Memory Card.

Pressing the **Right Soft Key Gallery** will take you to the Audio gallery.

### Other Files

When you receive files of an undefined format (such as .vcs, .vcf, etc.) via email, the files are saved in this folder.

To access Other Files, from the standby screen, press the **Right Soft Key Menu**, **My Stuff**, and **Other Files**.

The following options are available when you press the **Left Soft Key Options:** 

- Send Via: Send the selected file via Message or Bluetooth.
- Delete: Allows you to delete the selected file.
- Move: Allows you to move the selected file to another folder
- Copy: Allows you to copy the selected file to another folder.
- Rename: Allows you to edit the name of the selected file.
- Select Multiple: Allows you to select multiple files at once to perform various functions.
- Sort By: Allows you to sort the files by Name, Date, and Type.
- File Information: Allows you to view information about the selected file or used memory space on your phone or memory card.

### File Manager

This function allows you to view the content in your internal phone memory and the external memory card.

To access File Manager, from the standby screen, press the **Right Soft Key** Menu, My Stuff, and File Manager.

# **Set**tings

### **Audio & Ringtones**

This menu allows you to configure the audio and ringtone settings for your phone.

To access Audio & Ringtones, from the standby screen, press the Right Soft Key Menu,

Settings, and Audio & Ringtones.

### **Shop Tones**

Connects to the AT&T Ringtones download site.

### Ringtone

- Sounds: Allows you to set a sound as the ringtone for your phone.
- ➤ **Volume:** Allows you to control your Ringtone volume.
- Alert Type: Supports 3 ring alert types: Ring, Ring and Vibration, and Ring after Vibration
- Increasing Ringtone: Allows you to enable or disable the Increasing Ringtone function, which is played when you receive an incoming call.

### Note

Full length music tracks cannot be set as either ringtones or message tones.

### Message Tone

- Sounds: Allows you to set a sound as your message tone.
- ➤ **Volume:** Allows you to control your Message Tone volume.
- Alert Type: Supports 4 message alert types: Silent, Vibrate, Ring Only, and Ring & Vibrate.
- Alert Interval: Allows you to set the interval alert to Once, Every 2 min, Every 5 min, Every 10 min, or Every 15 min.

### Alert Tone

- Sounds: Allows you to select a set of alert tones. Supports 2 alert tone types: Alert Tone 1 and Alert Tone 2.
- Volume: This menu allows you to control your Alert Tone volume.
- Alert Type: You can select to turn Alert Tones to Ring or Silent.

### **Keypad Tone**

This menu option allows you to select a tone that the phone sounds when a key is pressed on the dialpad. You can select an option from **Beep** and **Voice** and set the volume.

### Multimedia

This menu allows you to control your Multimedia volume

#### Call

This menu allows you to control your Call volume.

### **Phone Settings**

This menu allows you to configure the Phone Settings. To access Phone Settings, from the standby screen, press the **Right Soft Key**Menu, Settings, and Phone Settings.

#### Date & Time

- Set Date: This allows you to enter the day, month, and year. You can set to Auto Update with the Auto Update menu.
- Date Format:

  ddd, MMM DD (day, month date)

  MM/DD/YYYY (month/date/year)

  DD/MM/YYYY (date/month/year)

  YYYY/MM/DD (year/month/date)
- Set Time: This allows you to enter the current time. You can choose the time format via the Time Format menu option.
- ➤ Time Format: Allows you to choose the time format between 12 Hours and 24 Hours
- Auto Update: Allows you to set the phone to automatically update the time and date according to the current local time zone.

# Settings

### Languages

Allows you to change the language for the display text on your phone. This change will also affect the Language Input mode.

### **Set Hotkeys**

Allows you to change the preferences on the Hotkeys that are currently assigned for your Navigation Keys (when in standby mode).

### **Flight Mode**

This allows you to only use the phone's features that do not require the use of the wireless network when you are in an airplane or in places where the wireless network is prohibited. If you set the flight mode on, the flight mode icon will be displayed on the screen instead of the network signal icon.

- On: You cannot make (or receive) any calls, including emergency calls, or use other features that require network coverage.
- Off: You can deactivate the flight mode to access the network.

### Security

Various codes and passwords are used to protect the features and settings of your phone.

- Phone Lock: You can use a security code to avoid unauthorized use of the phone. If you set the Phone Lock to When Power On, the phone will request a security code whenever you switch the phone on. If you set the Phone Lock to When SIM Changed, your phone will request a security code only when you change your SIM Card. If you set the Phone Lock to Lock Phone Now, your phone will lock immediately.
- ▶ PIN Request: When the PIN Request feature is turned on, you must enter your PIN each time you switch the phone on. Consequently, any person who does not have your PIN cannot use your phone without your approval.

### Note

Before setting the PIN Request feature off, you must enter your PIN.

#### FDN On/Off

- On: You can only call phone numbers stored in the FDN List. You must enter your PIN2 code.
- Off: You can call any number.
- FDN List: Allows you to enter a new FDN entry.
- Change Codes: The Change Codes feature allows you to change your current password to a new one. You must enter the current password before you can specify a new one. You can change the access codes for: Security Code, PINZ Code.

#### Note

Not all SIM Cards have a PIN2 Code. If your SIM Card does not, this menu option is not displayed.

### **Reset Settings**

This function allows you to restore factory settings. To do this, you need the security code.

- Master Reset: Restores the phone settings (e.g.: Audio, Display, Language, Date & Time, Bluetooth Settings) to default values.
- Master Clear: Deletes downloaded/user created contents (e.g.: images, videos) from the phone and the external memory card.

#### Phone

- Deletes all downloaded/user created images and audios from the phone memory.
- Deletes personal information stored in the phone memory (e.g.: Address Book, Messages, Tasks, Alarm, Calendar Schedules).
- Restores the settings stored in the phone memory to the default values.
- Memory Card: Deletes all contents from the external memory card.

# Settings

### **Display**

This menu allows you to configure your Display settings.

To access Display, from the standby screen, press the **Right Soft Key** Menu, Settings, and Display.

### **Shop Wallpapers**

Connects to AT&T's Wallpapers download site.

### Wallpapers

This menu allows you to set a picture or color as your background for the Main or External screens.

#### **Fonts**

You can configure the font size and color of the font that your phone uses.

### **Clocks & Calendar**

This feature allows you to select a Clock or Calendar to display on the Main or Extenal screens.

### **Brightness**

You can set the brightness of the display screen and the keypad.

### **Backlight Timer**

Use this to set the duration of the display backlight and keypad.

### **Color Schemes**

Allows you to change the whole look of your phone display to a Black or White scheme.

### Menu Styles

You can set the main menu style to lcon or List view.

### Call

This menu allows you to configure your Call settings.

To access Call, from the standby screen, press the **Right Soft Key** Menu, Settings, and Call.

### **Call Forwarding**

This feature allows you to forward incoming calls to another phone number. You can choose from All Voice Calls, If Busy, If No Answer, or If Out of Reach

### Send My Number

This network service allows you to set your phone number to be displayed or hidden from the person you are calling. You can select **Set by Network** if you prefer to have different settings for different service providers.

#### **Auto Redial**

If set to On, your phone redials the number you're trying to call up to 10 times after you hear a quick, busy signal. Press the **End/ Power Key** to stop the call attempts.

This feature attempts to redial numbers that are engaged due to the wireless network. It does not redial numbers to an engaged party.

#### Note

There will be no alert indicating the call has been connected. You must stay on the line to hear when the call is connected.

### **Answer Mode**

This allows you to determine how to answer the phone.

- ➤ Any Key: Allows you to answer an incoming call by pressing any key, except the End/Power Key ♣ Yolume Keys, or the Right Soft Key ♠ Silent.
- ➤ Send Key Only: Allows you to only answer an incoming call by pressing the Send Key or Left Soft Key ✓ Accept.
- ► Flip Open: Allows you to Flip open the phone to answer an incoming call.

#### Senior Mode

This option allows you to turn the senior mode on or off. Senior mode enhances high frequencies to reduce the effects of hearing loss.

### Minute Minder

This option allows you to specify whether the phone will beep every minute during an outgoing call to keep you informed of the length of the call.

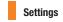

### **Call Waiting**

This menu allows you to enable or disable call waiting. If enabled, you will be notified of an incoming call while you are on another call.

### **Call Reject**

This menu allows you to enable or disable call reject for all numbers or just the numbers on the Call Reject List.

- Call Reject On/Off: Allows you to activate or deactivate Call Reject. When the Reject All Calls option is set, all incoming calls are routed directly to Voicemail. Reject on List allows you to enable Call Reject for the numbers saved on your Call Reject List.
- Call Reject List: Allows you to view a list of the numbers you wish to reject and add new numbers to the list. You have the option of choosing numbers from your Contact List or adding a new number.

### Send DTMF Tones

Select from On or Off.

### **Accessability**

- ► TTY: Allows you to enable TTY Mode in order to contact other TTY devices. Select from TTY Full, TTY Talk, TTY Hear, or TTY Off
- ► **Hearing Aid:** Allows you to enable or disable the Hearing Aid function.

#### Time & Cost

Allows you to view information about Call Duration and Data Counter.

### **Noise Cancelation**

Allows you to enable or disable the Noise Cancellation function.

### Connection

This menu allows you to configure your Connection settings.

To access Connection, from the standby screen, press the **Right Soft Key** Menu,

**Settings**, and **Connection**.

#### Bluetooth

Your phone has built-in Bluetooth wireless technology, which makes it possible for you to connect your phone wirelessly to other Bluetooth devices such as a handsfree device, PC, PDA, or other phones. The devices registered in your phone can only be connected one at a time (To make a connection to the same type of device or change Bluetooth preferences, disconnect the existing device first).

You can also exchange, for example, business cards, calendar items, and pictures.

To access Bluetooth, from the standby screen, press the Right Soft Key Menu,

Settings. Connection. and

#### Hands-free profile

Bluetooth

This appears when the hands-free profile is used between the hands-free device. This allows you to call using a Bluetooth connection.

### A2DP profile

This papears when the A2DP profile is used between the stereo headset device and the phone. This allows you to listen to an audio

clip. A2DP is the Advanced Audio Distribution Profile, which provides support for streaming either mono or stereo audio using Bluetooth.

#### Hands-free + A2DP profile

This appears when both profiles of the hands-free and the A2DP are used between the compatible device and the phone. This allows you to call and listen to an audio clip using a Bluetooth connection.

When using each device, see the manual that comes with the device.

#### Note

We recommend that your phone and the Bluetooth device you are communicating with should be no more than 10 meters apart. The connection may be improved if there are no solid objects between your phone and the other Bluetooth device.

#### **Bluetooth Menu Options**

- ► **Turn On/Off:** Allows you to turn your Bluetooth functionality on or off.
- My Visibility On/Off
  - On: This option makes your phone visible to other Bluetooth devices

# Settings

- Off: This option hides your phone from other Bluetooth devices except those already paired with yours.
- Search New Device: This function allows you to search for and add new devices.
- My Devices: This function allows you to view the list of all devices that are paired with your phone.
- My Bluetooth Info: This menu allows you to configure the profile for Bluetooth.
  - Device Name: Allows you to change the handset's name which can be seen by other Bluetooth devices.
  - Supported Services: Shows you all services that the handset supports.
  - Primary Storage: Allows you to assign the default storage to Handset or Memory Card for files received via Bluetooth.

#### To pair with another device

- 1. From the standby screen, press the Right
  Soft Key Menu, Settings,
  Connection, Bluetooth, and
  Search New Device
- If you want to stop searching, press the Left Soft Key Stop.

- 3. All of the devices found are displayed.
- Select the desired device by pressing 
   Add and entering the password.

#### **USB Connection**

You can transfer files from a compatible PC to the memory in your phone using the Mass Storage Mode. When you connect the phone to a PC using the USB cable, this will be displayed as a removable disk through Windows Explorer.

The USB Connection Mode determines how your phone will communicate with other USB devices when they are connected with a USB cable.

#### **Internet Profiles**

This menu shows the Internet Profiles. You can add, delete, and edit Internet Profiles by pressing the **Left Soft Key Options**. However, you cannot delete or edit default configurations provided by AT&T.

#### **Access Points**

This menu shows the Access Points. You can register, delete, and edit by pressing the **Left Soft Key Options**. However, you cannot delete or edit default configurations provided by AT&T.

# Memory

This menu allows you to configure your Memory settings.

To access Memory, from the standby screen, press the **Right Soft Key** Menu, Settings, and Memory.

### **Used Space**

This function shows the memory status of the handset and memory card (if inserted).

#### ► Phone Common

This function shows the Memory Status of the phone and the memory being used by Audio, Image, Video, Multimedia Message, Java, and Others types of files.

#### Phone Reserved

This function shows the status of the reserved memory used by Text Messages, Contacts, Calendar items, Tasks, and the Notepad.

#### ► Memory Card

If your phone has a memory card in the card slot, you can save images, sounds, and videos onto it. You can check the current status of the external memory card in this memory status menu.

#### SIM Card

This function shows the status of the SIM Card memory.

### **Set Default Storage**

This menu allows you to set the storage default location for internet downloads, Bluetooth transfers, and voice recordings. You can set each case separately or choose to set all of them at once

# **Applications**

This Menu allows you to configure Applications settings.

To access Applications, from the standby screen, press the **Right Soft Key** Menu,

Settings, and Applications.

# Settings

#### Messaging

This option allows you to configure the Messaging options. For more information, see page 36.

#### **Browser**

This menu allows you to configure the Browser settings.

#### Accounts

This includes the network information used to connect the Browser to the Internet. Select the desired account by highlighting it and pressing the **Right Soft Key** Activate. This will activate the account that will be used for future connections.

- Activate: Select the account among the list of accounts, so it can be used for future connections.
- ➤ **View:** Allows you to see the specific account information.

The following options will be available when you press on the **Left Soft Key Options:** 

Edit: Allows you to change the account information. This option is not available for the default Account.

- ▶ Delete: Allows you to delete the account.
- ▶ **New:** Allows you to create new account.

#### Note

- You cannot edit and delete pre-installed accounts.
- In order to create a new account, please fill in the network information
  - Account Name: Name associated with new account
- 2. Homepage: Homepage URL.
- Internet Profile: You can choose one from the Internet profiles.
- AT&T has provided default settings regarding account information.
- Creating or editing an account requires caution. The Browser cannot connect to the Internet if the account information is incorrect.

#### Appearance

You can choose the settings of the Browser appearance (Text Size, Character Encoding, Show Image, JavaScript).

#### Cache

The web pages you have accessed are stored in the phone memory. This menu allows you to manage that function.

- ► Clear Cache: Remove all cached data in the memory.
- Cache: Allows you to turn the memory cache on or off.

#### Note

Cache is a type of buffer memory, which is used to store data temporarily, especially when it is online.

#### Cookies

The information of services you have accessed are stored in what is called a Cookie.

From this menu, you can choose to allow Cookies or to delete Cookies that are already on your phone.

#### Clear Login Info

Allows you to clear all of your login info from your phone.

#### **Screen Settings**

Allows you to change the Rendering Mode for the Browser

#### Security

A list of the available certificates is shown.

- Certificates: You can see the list of certificates and view them in detail
- Clear Session: Removes the secure session.

#### **Navigation Mode**

You can change the methods of Browser navigation.

- 4 Way Navigation: The cursor of the Browser moves scroll amounts or follows hyperlinks.
- Mouse Pointer: You can move the cursor like a mouse pointer.

#### Secure Popup

You can activate or deactivate the pop-up which indicates a secure page.

#### **Shortcuts**

If set to On, you can use the alternative Browser more quickly and conveniently with the key pad in the phone. If Shortcuts is on, the following shortcuts are available:

# **Settings**

1. Fnter URL

2. This Page

3. View Bookmarks

4. Page Overview

5 Full Screen

6. Saved Pages

7. Page Up

8. Recent Page

9 700m In

0. Search Text

\*. Page Down

# Zoom Out

### Voice Command

This menu allows you to set various Voice Command options. Refer to page 55.

# TTS (Text-to Speech)

When you set this on, SMS and Notepad can be read out

#### Note

When the phone is in Vibration mode, TTS does not work

# **Software Update**

If new software exists, the AT&T server notifies devices using a push message. The user can also check for the software update using the menu "Check for Update". If the new software does not exist the user can not use this feature in 24 hours.

Before updating new software after downloading it from the AT&T server, users can decide whether they would like to postpone the operation. Reminder times can be set to 30 minutes, 1 hour, and 4 hours. When the time is up, users are prompted again or users can resume the postponed operation using this menu at any time.

The software update can only be postponed three times and will automatically start after the third postpone period expires.

To access Software Update, from the standby screen, press the Right Soft Key Menu. Settings, and Software Update.

# Phone Info.

This menu is used to view My Numbers, Manufacturer, Model Name, Device ID, Hardware Version, Software Version, Language, and DM Client Version.

To access Phone Information, from the standby screen, press the Right Soft Key Menu.

Settings, and Phone Information.

# myAT&T

myAT&T allows you to manage all of your AT&T accounts, including wireless, internet and home phone, and AT&T U-verse.

- · View and pay your bill
- · Access to billing and account support
- · Check your order status
- · View wireless voice and data usage
- · Upgrade your account
- · Add a line
- and more

For more information, please visit http://www.att.com/myatt.

# Q&A

Please check to see if any problems you have encountered with the phone are described in this section before taking the phone in for a service or calling a service engineer.

- How do I view the list of outgoing calls, incoming calls, and missed calls?
- A Press the Send Key .
- Q Why is the connection inconsistent or not audible in certain areas?
- A When the frequency environment is unstable in a certain area, connection may be inconsistent and inaudible. Relocate to another area and try again.
- Q Why is the connection inconsistent or abruptly disconnects even when established?
- When frequency is unstable or weak, or if there are too many users, a connection may be cut off even after it was established.
  Please try again later or attempt again after relocating to other areas.

- Q Why won't the LCD turn on?
- A Remove the battery, then replace it. Then turn on the power. If there is no change, fully charge the battery and try again.
- Q Why does the phone heat up?
- A The phone may get hot when there is a very long call duration, when games are played, or even when surfing the Internet for a long time. This has no effect upon the life of the product or performance.
- Q Why does the battery run out so quickly during normal use?
- A This may be due to the user environment, a large number of calls, or a weak signal.
- **Q** Why is no number dialed when an Address Book entry is recalled?
- A Check that the number has been stored correctly by using the Address book Search feature. Re-store them, if necessary.

# **Acc**essories

There are a variety of accessories available for your mobile phone, some of which may be sold separately. You can select these options according to your personal communication requirements. Consult your local dealer for availability.

### Travel Adapter

This adapter allows you to charge the battery. It supports standard US 120 Volt 60Hz outlets.

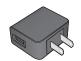

#### **USB Cable**

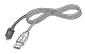

### **Battery**

Standard battery is available.

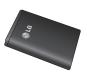

#### Note

- · Always use genuine LG accessories. Failure to do this may invalidate your warranty.
- Accessories may be different in different regions; please check with our regional service company or agent for further enquiries.

# For Your Safety

# **Important Information**

This user guide contains important information on the use and operation of this phone. Please read all the information carefully for optimal performance and to prevent any damage to or misuse of the phone. Any changes or modifications not expressly approved in this user guide could void your warranty for this equipment. Any changes or modifications not expressly approved by the manufacturer could void the user's authority to operate the equipment.

### **Before You Start**

# Safety Instructions

**WARNING!** To reduce the possibility of electric shock, do not expose your phone to high humidity areas, such as the bathroom, swimming pool, etc.

Always store your phone away from heat. Never store your phone in settings that may expose it to temperatures less than 32°F or greater than 104°F, such as outside during extreme weather conditions or in your car on a hot day. Exposure to excessive cold or heat will result in malfunction, damage and/or catastrophic failure.

Be careful when using your phone near other electronic devices. RF emissions from your mobile phone may affect nearby in adequately shielded electronic equipment. You should consult with manufacturers of any personal medical devices such as pacemakers and hearing aides to determine if they are susceptible to interference from your mobile phone. Turn off your phone in a medical facility or at a gas station. Never place your phone in a microwave oven as this will cause the battery to explode.

**IMPORTANT!** Please read the TIA SAFETY INFORMATION on page 87 before using your phone.

# **Safety Information**

Read these simple guidelines. Breaking the rules may be dangerous or illegal. Further detailed information is given in this user guide.

- Do not disassemble this unit. Take it to a qualified service technician when repair work is required.
- Keep away from electrical appliances such as TVs, radios, and personal computers.
- The unit should be kept away from heat sources such as radiators or cookers.
- ▶ Do not drop.
- Do not subject this unit to mechanical vibration or shock.
- The coating of the phone may be damaged if covered with wrap or vinyl wrapper.
- Use dry cloth to clean the exterior of the unit. (Do not use solvent such as benzene, thinner or alcohol.)
- Do not subject this unit to excessive smoke or dust

- Do not keep the phone next to credit cards or transport tickets; it can affect the information on the magnetic strips.
- Do not tap the screen with a sharp object; otherwise, it may damage the phone.
- Do not expose the phone to liquid or moisture.
- Use the accessories like an earphone cautiously. Do not touch the antenna unnecessarily.

#### Memory card information and care

- ► The memory card cannot be used for recording copyright- protected data.
- Keep the memory card out of the small children's reach.
- ▶ Do not leave the memory card in extremely hot location
- ▶ Do not disassemble or modify the memory card.

# For Your Safety

### **FCC RF Exposure Information**

**WARNING!** Read this information before operating the phone.

In August 1996, the Federal Communications Commission (FCC) of the United States, with its action in Report and Order FCC 96-326, adopted an updated safety standard for human exposure to radio frequency (RF) electromagnetic energy emitted by FCC regulated transmitters. Those guidelines are consistent with the safety standard previously set by both U.S. and international standards bodies.

The design of this phone complies with the FCC guidelines and these international standards.

#### CAUTION

Use only the supplied and approved antenna. Use of unauthorized antennas or modifications could impair call quality, damage the phone, void your warranty and/or result in violation of FCC regulations. Do not use the phone with a damaged antenna. If a damaged antenna comes into contact with skin, a minor burn may result. Contact your local dealer for a replacement antenna.

### **Body-worn Operation**

This device was tested for typical body-worn operations with the back of the phone kept 1.5cm (0.59 inches) between the user's body and the back of the phone. To comply with FCC RF exposure requirements, a minimum separation distance of 1.5cm (0.59 inches) must be maintained between the user's body and the back of the phone. Third-party belt-clips, holsters, and similar accessories containing metallic components should not be used. Body-worn accessories that cannot maintain 1.5cm (0.59 inches) separation distance between the user's body and the back of the phone, and have not been tested for typical body-worn operations may not comply with FCC RF exposure limits and should be avoided.

### **FCC Part 15 Class B Compliance**

This device and its accessories comply with part 15 of FCC rules. Operation is subject to the following two conditions: (1) This device and its accessories may not cause harmful interference, and (2) this device and its accessories must accept any interference received, including interference that may cause undesired operation.

#### Part 15.105 statement

This equipment has been tested and found to comply with the limits for a class B digital device, pursuant to Part 15 of the FCC Rules. These limits are designed to provide reasonable protection against harmful interference in a residential installation. This equipment generates uses and can radiate radio frequency energy and, if not installed and used in accordance with the instructions, may cause harmful interference to radio communications. However, there is no guarantee that interference will not occur in a particular installation.

If this equipment does cause harmful interference or television reception, which can be determined by turning the equipment off and on, the user is encouraged to try to correct the interference by one or more of the following measures:

- ► Reorient or relocate the receiving antenna.
- Increase the separation between the equipment and receiver.
- Connect the equipment into an outlet on a circuit different from that to which the receiver is connected
- Consult the dealer or an experienced radio/ TV technician for help.

# **Cautions for Battery**

- Do not disassemble.
- Do not short-circuit.
- ▶ Do not expose to high temperature: 60°C (140°F).
- Do not incinerate.

# For Your Safety

### **Battery Disposal**

- Please dispose of your battery properly or bring to your local wireless carrier for recycling.
- Do not dispose in fire or with hazardous or flammable materials

# **Adapter (Charger) Cautions**

- Using the wrong battery charger could damage your phone and void your warranty.
- ► The adapter or battery charger is intended for indoor use only.

Do not expose the adapter or battery charger to direct sunlight or use it in places with high humidity, such as the bathroom.

### Avoid damage to your hearing

- Damage to your hearing can occur if you are exposed to loud sound for long periods of time. We therefore recommend that you do not turn on or off the handset close to your ear. We also recommend that music and call volumes are set to a reasonable level.
- If you are listening to music while out and about, please ensure that the volume is at a reasonable level so that you are aware of your surroundings. This is particularly imperative when attempting to cross the street.

# **TIA Safety Information**

Provided herein is the complete TIA Safety Information for Wireless Handheld phones. Inclusion of the text covering Pacemakers, Hearing Aids, and Other Medical Devices is required in the owner's manual for CTIA Certification. Use of the remaining TIA language is encouraged when appropriate.

# Exposure to Radio Frequency Signal

Your wireless handheld portable telephone is a lowpower radio transmitter and receiver. When it is ON, it receives and also sends out radio frequency (RF) signals.

In August, 1996, the Federal Communications Commissions (FCC) adopted RF exposure guidelines with safety levels for handheld wireless phones. Those guidelines are consistent with the safety standards previously set by both U.S. and international standards hodies:

ANSI C95.1 (1992) \*

NCRP Report 86 (1986)

ICNIRP (1996)

Those standards were based on comprehensive and periodic evaluations of the relevant scientific literature. For example, over 120 scientists, engineers, and physicians from universities, government health agencies, and industry reviewed the available body of research to develop the ANSI Standard (C95.1).

\* American National Standards Institute; National Council on Radiation Protection and Measurements; International Commission on Non-Ionizing Radiation Protection

The design of your phone complies with the FCC quidelines (and those standards).

#### **Antenna Care**

Use only the supplied or an approved replacement antenna. Unauthorized antennas, modifications, or attachments could damage the phone and may violate FCC regulations.

# **Phone Operation**

NORMAL POSITION: Hold the phone as you would any other telephone with the antenna pointed up and over your shoulder.

# **Tips on Efficient Operation**

For your phone to operate most efficiently:

Do not touch the antenna unnecessarily when the phone is in use. Contact with the antenna affects call quality and may cause the phone to operate at a higher power level than otherwise needed.

### Driving

Check the laws and regulations on the use of wireless phones in the areas where you drive. Always obey them. Also, if using your phone while driving, please:

- Give full attention to driving driving safely is your first responsibility;
- ▶ Use hands-free operation, if available;
- Pull off the road and park before making or answering a call if driving conditions so require.

#### **Electronic Devices**

Most modern electronic equipment is shielded from RF signals. However, certain electronic equipment may not be shielded against the RF signals from your wireless phone.

#### **Pacemakers**

The Health Industry Manufacturers Association recommends that a minimum separation of 15cm (6 inches) be maintained between a handheld wireless phone and a pacemaker to avoid potential interference with the pacemaker. These recommendations are consistent with the independent research by and recommendations of Wireless Technology Research.

Persons with pacemakers:

- Should ALWAYS keep the phone more than 15cm (6 inches) from their pacemaker when the phone is turned ON:
- Should not carry the phone in a breast pocket.
- Should use the ear opposite the pacemaker to minimize the potential for interference.
- If you have any reason to suspect that interference is taking place, turn your phone OFF immediately.

### **Hearing Aids**

Some digital wireless phones may interfere with some hearing aids. In the event of such interference, you may want to consult AT&T.

#### Other Medical Devices

If you use any other personal medical device, consult the manufacturer of your device to determine if they are adequately shielded from external RF energy. Your physician may be able to assist you in obtaining this information.

#### **Health Care Facilities**

Turn your phone OFF in health care facilities when any regulations posted in these areas instruct you to do so. Hospitals or health care facilities may use equipment that could be sensitive to external RF energy.

#### Vehicles

RF signals may affect improperly installed or inadequately shielded electronic systems in motor vehicles. Check with the manufacturer or its representative regarding your vehicle.

You should also consult the manufacturer of any equipment that has been added to your vehicle

#### **Posted Facilities**

Turn your phone OFF in any facility where posted notices so require.

#### **Aircraft**

FCC regulations prohibit using your phone while in the air. Turn your phone OFF before boarding an aircraft.

# **Blasting Areas**

To avoid interfering with blasting operations, turn your phone OFF when in a 'blasting areas or in areas posted: 'Turn off two-way radio'. Obey all signs and instructions.

### **Potentially Explosive Atmosphere**

Turn your phone OFF when in any area with a potentially explosive atmosphere and obey all signs and instructions. Sparks in such areas could cause an explosion or fire resulting in bodily injury or even death.

Areas with a potentially explosive atmosphere are often, but not always, marked clearly. Potential areas may include: fueling areas (such as gasoline stations); below deck on boats; fuel or chemical transfer or storage facilities; vehicles using liquefied petroleum gas (such as propane or butane); areas where the air contains chemicals or particles (such as grain, dust, or metal powders); and any other area where you would normally be advised to turn off your vehicle engine.

# For Vehicles Equipped with an Air Bag

An air bag inflates with great force. DO NOT place objects, including either installed or portable wireless equipment, in the area over the air bag or in the air bag deployment area. If in-vehicle wireless equipment is improperly installed and the air bag inflates, serious injury could result

# **Safety Information**

Please read and observe the following information for safe and proper use of your phone and to prevent damage. Also, keep the user guide in an accessible place at all the times after reading it.

- Do not disassemble or open crush, bend or deform, puncture or shred.
- Do not modify or remanufacture, attempt to insert foreign objects into the battery, immerse or expose to water or other liquids, expose to fire, explosion or other hazard.
- Only use the battery for the system for which it is specified.
- Only use the battery with a charging system that has been qualified with the system per IEEE-Std-1725-2006. Use of an unqualified battery or charger may present a risk of fire, explosion, leakage, or other hazard.
- Do not short circuit a battery or allow metallic conductive objects to contact battery terminals.

- Replace the battery only with another battery that has been qualified with the system per IEEE-Std-1725-2006. Use of an unqualified battery may present a risk of fire, explosion, leakage or other hazard.
- Promptly dispose of used batteries in accordance with local regulations.
- Battery usage by children should be supervised.
- Avoid dropping the phone or battery. If the phone or battery is dropped, especially on a hard surface, and the user suspects damage, take it to a service center for inspection.
- Improper battery use may result in a fire, explosion or other hazard.
- The phone shall only be connected to USB products that bear the USB-IF logo or have completed the USB-IF compliance program.

### **Charger and Adapter Safety**

The charger and adapter are intended for indoor use only.

### **Battery Information and Care**

- Please dispose of your battery properly or take it to your local wireless carrier for recycling.
- The battery does not need to be fully discharged before recharging.
- Use only LG-approved chargers specific to your phone model since they are designed to maximize battery life.
- Do not disassemble or impact the battery as it may cause electric shock, short-circuit, and fire. Store the battery in a place out of reach of children.
- ► Keep the battery's metal contacts clean.

- ► Replace the battery when it no longer provides acceptable performance. The battery can be recharged several hundred
- Recharge the battery after long periods of non-use to maximize battery life.

times before replacement.

- Battery life will vary due to usage patterns and environmental conditions
- Use of extended backlighting, Mobile Web Browsing, and data connectivity kits affect battery life and talk/standby times.
- ➤ The self-protection function of the battery cuts the power of the phone when its operation is in an abnormal state. In this case, remove the battery from the phone, reinstall it, and turn the phone on.

### Explosion, Shock, and Fire Hazards

- Do not put your phone in a place subject to excessive dust and keep the minimum required distance between the power cord and heat sources
- Unplug the power cord prior to cleaning your phone, and clean the power plug pin when it is dirty.
- When using the power plug, ensure that it is firmly connected. If it is not, it may cause excessive heat or fire.
- If you put your phone in a pocket or bag without covering the receptacle of the phone (power plug pin), metallic articles (such as a coin, paperclip or pen) may short-circuit the phone. Always cover the receptacle when not in use.

Do not short-circuit the battery. Metallic articles such as a coin, paperclip or pen in your pocket or bag may short-circuit the + and - terminals of the battery (metal strips on the battery) upon moving. Short-circuit of the terminal may damage the battery and cause an explosion.

#### **General Notice**

- Using a damaged battery or placing a battery in your mouth may cause serious injury.
- Do not place items containing magnetic components such as a credit card, phone card, bank book or subway ticket near your phone. The magnetism of the phone may damage the data stored in the magnetic strip.
- Talking on your phone for a long period of time may reduce call quality due to heat generated during use.
- When the phone is not used for a long period time, store it in a safe place with the power cord unplugged.

- Using the phone in proximity to receiving equipment (i.e., TV or radio) may cause interference to the phone.
- Do not use the phone if the antenna is damaged. If a damaged antenna contacts skin, it may cause a slight burn. Please contact an LG Authorized Service Centre to replace the damaged antenna.
- Do not immerse your phone in water. If this happens, turn it off immediately and remove the battery. If the phone does not work, take it to an LG Authorized Service Centre.
- ▶ Do not paint your phone.
- ► The data saved in your phone might be deleted due to careless use, repair of the phone, or upgrade of the software. Please backup your important phone numbers. (Ring tones, text messages, voice messages, pictures, and videos could also be deleted.) The manufacturer is not liable for damage due to the loss of data.
- When you use the phone in public places, set the ring tone to vibration so as not to disturb others.
- Do not turn your phone on or off when putting it in your ear.

# **FDA Consumer Update**

The U.S. Food and Drug Administration Centre for Devices and Radiological Health Consumer Update on Mobile Phones.

#### Do wireless phones pose a health hazard?

The available scientific evidence does not show that any health problems are associated with using wireless phones. There is no proof. however, that wireless phones are absolutely safe. Wireless phones emit low levels of radiofrequency energy (RF) in the microwave range while being used. They also emit very low levels of RF when in the standby mode. Whereas high levels of RF can produce health effects (by heating tissue), exposure to low level RF that does not produce heating effects causes no known adverse health effects. Many studies of low level RF exposures have not found any biological effects. Some studies have suggested that some biological effects may occur, but such findings have not been confirmed by additional research. In some cases, other researchers have had difficulty in reproducing those studies, or in determining the reasons for inconsistent results

# 2. What is the FDA's role concerning the safety of wireless phones?

Under the law, the FDA does not review the safety of radiation-emitting consumer products such as wireless phones before they can be sold, as it does with new drugs or medical devices. However, the agency has authority to take action if wireless phones are shown to emit radiofrequency energy (RF) at a level that is hazardous to the user. In such a case, the FDA could require the manufacturers of wireless phones to notify users of the health hazard and to repair, replace, or recall the phones so that the hazard no longer exists.

Although the existing scientific data do not justify FDA regulatory actions, the FDA has urged the wireless phone industry to take a number of steps. including the following:

Support needed research into possible biological effects of RF of the type emitted by wireless phones:

- Design wireless phones in a way that minimizes any RF exposure to the user that is not necessary for device function; and
- Cooperate in providing users of wireless phones with the best possible information on possible effects of wireless phone use on human health.

The FDA belongs to an interagency working group of the federal agencies that have responsibility for different aspects of RF safety to ensure coordinated efforts at the federal level. The following agencies belong to this working group:

- National Institute for Occupational Safety and Health
- Environmental Protection Agency
- Occupational Safety and Health Administration (Administración de la seguridad y salud laborales)
- Occupational Safety and Health Administration
- National Telecommunications and Information Administration

The National Institutes of Health participates in some interagency working group activities, as well.

The FDA shares regulatory responsibilities for wireless phones with the Federal Communications Commission (FCC). All phones that are sold in the United States must comply with FCC safety guidelines that limit RF exposure. The FCC relies on the FDA and other health agencies for safety questions about wireless phones.

The FCC also regulates the base stations that the wireless phone networks rely upon. While these base stations operate at higher power than do the wireless phones themselves, the RF exposures that people get from these base stations are typically thousands of times lower than those they can get from wireless phones. Base stations are thus not the subject of the safety questions discussed in this document.

# 3. What kinds of phones are the subject of this update?

The term 'wireless phone' refers here to handheld wireless phones with built-in antennas, often called 'cell', 'mobile', or 'PCS' phones. These types of wireless phones can expose the user to measurable radiofrequency energy (RF) because of the short distance between the phone and the user's head. These RF exposures are limited by FCC safety guidelines that were developed with the advice of the FDA and other federal health and safety agencies. When the phone is located at greater distances from the user, the exposure to RF is drastically lower because a person's RF exposure decreases rapidly with increasing distance from the source. The so-called 'cordless phones', which have a base unit connected to the telephone wiring in a house, typically operate at far lower power levels, and thus produce RF exposures far below the FCC safety limits.

# 4. What are the results of the research done already?

The research done thus far has produced conflicting results, and many studies have suffered from flaws in their research. methods. Animal experiments investigating the effects of radiofrequency energy (RF) exposures characteristic of wireless phones have vielded conflicting results that often cannot be repeated in other laboratories. A few animal studies, however, have suggested that low levels of RF could accelerate the development of cancer in laboratory animals. However, many of the studies that showed increased tumor development used animals that had been genetically engineered or treated with cancer causing chemicals so as to be predisposed to develop cancer in the absence of RF exposure. Other studies exposed the animals to RF for up to 22 hours per day.

These conditions are not similar to the conditions under which people use wireless phones, so we don't know with certainty what the results of such studies mean for human health. Three large epidemiology studies have been published since December 2000. Between them, the studies investigated any possible association between the use of wireless phones and primary brain cancer, glioma, meningioma, or acoustic neuroma, tumors of the brain or salivary gland, leukemia, or other cancers. None of the studies demonstrated the existence of any harmful health effects from wireless phone RF exposures. However, none of the studies can answer questions about long-term exposures, since the average period of phone use in these studies was around three years.

### 5. What research is needed to decide whether RF exposure from wireless phones poses a health risk?

A combination of laboratory studies and epidemiological studies of people actually using wireless phones would provide some of the data that are needed. Lifetime animal exposure studies could be completed in a few years. However, very large numbers of animals would be needed to provide reliable proof of a cancer promoting effect if one exists. Epidemiological studies can provide data that is directly applicable to human populations, but 10 or more years follow-up may be needed to provide answers about some health effects, such as cancer. This is because the interval between the time. of exposure to a cancer-causing agent and the time tumors develop - if they do- may be many, many years. The interpretation of epidemiological studies is hampered by difficulties in measuring actual RF exposure during day-to-day use of wireless phones. Many factors affect this measurement, such as the angle at which the phone is held, or which model of phone is used.

### What is the FDA doing to find out more about the possible health effects of wireless phone RF?

The FDA is working with the U.S. National Toxicology Program and with groups of investigators around the world to ensure that high priority animal studies are conducted to address important questions about the effects of exposure to radiofrequency energy (RF). The FDA has been a leading participant in the World Health Organization International Electromagnetic Fields (EMF) Project since its inception in 1996. An influential result of this work has been the development of a detailed agenda of research needs that has driven the establishment of new research programs around the world. The project has also helped develop a series of public information documents on EMF issues. The FDA and the Cellular Telecommunications & Internet Association (CTIA) have a formal Cooperative Research and Development Agreement (CRADA) to do research on wireless phone safety. The FDA provides the scientific oversight, obtaining input from experts in government, industry, and academic organizations. CTIA-funded

research is conducted through contracts with independent investigators. The initial research will include both laboratory studies and studies of wireless phone users. The CRADA will also include a broad assessment of additional research needs in the context of the latest research developments around the world.

#### 7. How can I find out how much radio frequency energy exposure I can get by using my wireless phone?

All phones sold in the United States must comply with Federal Communications Commission (FCC) guidelines that limit radio frequency energy (RF) exposures. The FCC established these guidelines in consultation with the FDA and the other federal health and safety agencies. The FCC limit for RF exposure from wireless telephones is set at a Specific Absorption Rate (SAR) of 1.6 watts per kilogram (1.6 W/kg). The FCC limit is consistent with the safety standards developed by the Institute of Electrical and Electronic Engineering (IEEE) and the National Council on Radiation Protection and Measurement. The exposure limit takes into consideration the body's ability to remove heat from the tissues that absorb

energy from the wireless phone and is set well below levels known to have effects. Manufacturers of wireless phones must report the RF exposure level for each model of phone to the FCC. The FCC website (http://www.fcc.gov/) gives directions for locating the FCC identification number on your phone so you can find your phone's RF exposure level in the online listing.

### 8. What has the FDA done to measure the radio frequency energy coming from wireless phones?

The Institute of Flectrical and Flectronic Engineers (IEEE) is developing a technical standard for measuring the radio frequency energy (RF) exposure from wireless phones and other wireless handsets with the participation and leadership of FDA scientists and engineers. The standard. 'Recommended Practice for Determining the Spatial- Peak Specific Absorption Rate (SAR) in the Human Body Due to Wireless Communications Devices: Experimental Techniques', sets forth the first consistent test methodology for measuring the rate at which RF is deposited in the heads of wireless phone users. The test method uses a tissuesimulating model of the human

head. Standardized SAR test methodology is expected to greatly improve the consistency of measurements made at different laboratories on the same phone. SAR is the measurement of the amount of energy absorbed in tissue, either by the whole body or a small part of the body. It is measured in watts/kg (or milliwatts/g) of matter. This measurement is used to determine whether a wireless phone complies with safety quidelines.

# 9. What steps can I take to reduce my exposure to radiofrequency energy from my wireless phone?

If there is a risk from these products - and at this point we do not know that there is - it is probably very small. But if you are concerned about avoiding even potential risks, you can take a few simple steps to minimize your exposure to radiofrequency energy (RF). Since time is a key factor in how much exposure a person receives, reducing the amount of time spent using a wireless phone will reduce RF exposure. If you must conduct extended conversations by wireless phone every day, you could place more distance between your body and the source of the RF. since the exposure

level drops off dramatically with distance. For example, you could use a headset and carry the wireless phone away from your body or use a wireless phone connected to a remote antenna. Again, the scientific data do not demonstrate that wireless phones are harmful. But if you are concerned about the RF exposure from these products, you can use measures like those described above to reduce your RF exposure from wireless phone use.

# 10. What about children using wireless phones?

The scientific evidence does not show a danger to users of wireless phones, including children and teenagers. If you want to take steps to lower exposure to radiofrequency energy (RF), the measures described above would apply to children and teenagers using wireless phones. Reducing the time of wireless phone use and increasing the distance between the user and the RF source will reduce RF exposure. Some groups sponsored by other national governments have advised that children be discouraged from using wireless phones at all. For example, the government in the United Kinodom distributed leaflets

containing such a recommendation in December 2000. They noted that no evidence exists that using a wireless phone causes brain tumors or other ill effects. Their recommendation to limit wireless phone use by children was strictly precautionary; it was not based on scientific evidence that any health hazard exists.

# 11. What about wireless phone interference with medical equipment?

Radio frequency energy (RF) from wireless phones can interact with some electronic devices. For this reason, the FDA helped develop a detailed test method to measure electromagnetic interference (EMI) of implanted cardiac pacemakers and defibrillators from wireless telephones. This test method is now part of a standard sponsored by the Association for the Advancement of Medical instrumentation (AAMI). The final draft, a joint effort by the FDA, medical device manufacturers. and many other groups, was completed in late 2000. This standard will allow manufacturers to ensure that cardiac pacemakers and defibrillators are safe from wireless phone EMI. The FDA has tested hearing aids for interference from

handheld wireless phones and helped develop a voluntary standard sponsored by the Institute of Electrical and Electronic Engineers (IEEE). This standard specifies test methods and performance requirements for hearing aids and wireless phones so that no interference occurs when a person uses a 'compatible' phone and a 'compatible' hearing aid at the same time. This standard was approved by the IEEE in 2000 The FDA continues to monitor the use of wireless phones for possible interactions with other medical devices. Should harmful interference be found to occur, the FDA will conduct testing to assess the interference and work to resolve the problem.

# 12. Where can I find additional information?

For additional information, please refer to the following resources:

FDA web page on wireless phones (http://www.fda.gov/ Radiation-EmittingProducts/ RadiationEmittingProductsandProcedures/ HomeBusinessandEntertainment/CellPhones/ default.htm)

Federal Communications Commission (FCC) RF Safety Program

(http://www.fcc.gov/oet/rfsafety)

International Commission on Non-Ionizing Radiation Protection (http://www.icnirp.de)

World Health Organization (WHO) International EMF Project

(http://www.who.int/peh-emf/project/es)

National Radiological Protection Board (UK) (http://www.nrpb.org.uk/radiation)

# **10 Driver Safety Tips**

Your wireless phone gives you the powerful ability to communicate by voice almost anywhere, anytime. An important responsibility accompanies the benefits of wireless phones, one that every user must uphold.

When operating a car, driving is your first responsibility.

When using your wireless phone behind the wheel of a car, practice good common sense and remember the following tips:

1. Get to know your wireless phone and its features such as speed dial and redial. Carefully read your instruction manual and learn to take advantage of valuable features most phones offer, including automatic redial and memory. Also, work to memorize the phone keypad so you can use the speed dial function without taking your attention off the road.

- 2. When available, use a hands-free device. A number of hands-free wireless phone accessories are readily available today. Whether you choose an installed mounted device for your wireless phone or a speaker phone accessory, take advantage of these devices if available to you.
- 3. Position your wireless phone within easy reach. Make sure you place your wireless phone within easy reach and where you can reach it without removing your eyes from the road. If you get an incoming call at an inconvenient time, if possible, let your voicemail answer it for you.
- 4. Suspend conversations during hazardous driving conditions or situations. Let the person you are speaking with know you are driving; if necessary, suspend the call in heavy traffic or hazardous weather conditions. Rain, sleet, snow and ice can be hazardous, but so is heavy traffic. As a driver, your first responsibility is to pay attention to the road

- 5. Do not take notes or look up phone numbers while driving. If you arereading an address book or business card, or writing a "to-do" list while driving a car, you are not watching where you are going. It is common sense. Don't get caught in a dangerous situation because you are reading or writing and not paying attention to the road or nearby vehicles.
- 6. Dial sensibly and assess the traffic; if possible, place calls when you are not moving or before pulling into traffic. Try to plan your calls before you begin your trip or attempt to coincide your calls with times you may be stopped at a stop sign, red light or otherwise stationary. But if you need to dial while driving, follow this simple tip— dial only a few numbers, check the road and your mirrors, then continue.
- 7. Do not engage in stressful or emotional conversations that may be distracting. Stressful or emotional conversations and driving do not mix; they are distracting and even dangerous when you are behind the wheel of a car. Make people you are talking with aware you are driving and if necessary, suspend conversations which have the potential to divert your attention from the road.
- 8. Use your wireless phone to call for help. Your wireless phone is one of the greatest tools you can own to protect yourself and your family in dangerous situations with your phone at your side, help is only three numbers away. Dial 911 or other local emergency number in the case of fire, traffic accident, road hazard or medical emergency. Remember, it is a free call on your wireless phone!

- 9. Use your wireless phone to help others in emergencies. Your wireless phone provides you a perfect opportunity to be a "Good Samaritan" in your community. If you see an auto accident, crime in progress or other serious emergency where lives are in danger, call 911 or other local emergency number, as you would want others to do for you.
- 10. Call roadside assistance or a special wireless non-emergency assistance number when necessary. Certain situations you encounter while driving may require attention, but are not urgent enough to merit a call for emergency services. But you can still use your wireless phone to lend a hand. If you see a broken-down vehicle posing no serious hazard, a broken traffic signal, a minor traffic accident where no one appears injured or a vehicle. you know to be stolen, call roadside assistance or other special non-emergency wireless number

For more information, please call to 888-901-SAFE, or visit our website www.ctia.org.

# Consumer Information on SAR (Specific Absorption Rate)

#### This Model Phone Meets the Government's Requirements for Exposure to Radio Waves.

Your wireless phone is a radio transmitter and receiver. It is designed and manufactured not to exceed the emission limits for exposure to radio frequency (RF) energy set by the Federal Communications Commission (FCC) of the U.S. Government. These limits are part of comprehensive guidelines and establish permitted levels of RF energy for the general population. The guidelines are based on standards that were developed by independent scientific organizations through periodic and thorough evaluation of scientific studies. The standards include a substantial safety margin designed to assure the safety of all persons, regardless of age and health.

The exposure standard for wireless mobile phones employs a unit of measurement known as the Specific Absorption Rate, or SAR. The SAR limit set by the FCC is 1.6W/kg. \* Tests for SAR are conducted using standard operating positions specified by the FCC with the phone transmitting at its highest certified power level in all tested frequency bands. Although SAR is determined at the highest certified power level, the actual SAR level of the phone while operating can be well below the maximum value. Because the phone is designed to operate at multiple power levels to use only the power required to reach the network, in general, the closer you are to a wireless base station antenna, the lower the power output.

Before a phone model is available for sale to the public, it must be tested and certified to the FCC that it does not exceed the limit established by the government-adopted requirement for safe exposure. The tests are performed in positions and locations (e.g., at the ear and worn on the body) as required by the FCC for each model. The highest SAR value for this model phone when tested for use at the ear is 0.44 W/kg and when worn on the body, as described in this user's manual, is 0.84 W/kg. (Body-worn measurements differ among phones models, depending upon available accessories and FCC requirements.) While there may be differences between SAR levels of various phones and at various positions, they all meet the government requirement for safe exposure.

The FCC has granted an Equipment Authorization for this model phone with all reported SAR levels evaluated as in compliance with the FCC RF emission guidelines. SAR information on this model phone is on file with the FCC and can be found under the Display Grant section of http://www.fcc.gov/ after searching on FCC ID ZNFA340.

Additional information on Specific Absorption Rates (SAR) can be found on the Cellular Telecommunications Industry Association (CTIA) website at http://www.ctia.org.

\* In the United States and Canada, the SAR limit for mobile phones used by the public is 1.6 watts/kg (W/kg) averaged over one gram of tissue. The standard incorporates a substantial margin of safety to give additional protection for the public and to account for any variations in measurements.

# **Glo**ssary

To help you understand the main technical terms and abbreviations used in this booklet and to take full advantage of the features on your mobile phone, here are a few definitions.

### **Call Forwarding**

The ability to reroute calls to another number.

# **Call Waiting**

The ability to inform users that they have an incoming call when engaged on another call.

# GPRS (General Packet Radio Service)

GPRS guarantees continuous connection to the Internet for mobile phone and computer users. It is based on the Global System for Mobile Communication (GSM) circuit-switched cellular phone connections and the Short Message Service (SMS).

# GSM (Global System for Mobile Communication)

International standard for cellular communication, guaranteeing compatibility between the various network operators. GSM covers most European countries and many other parts of the world.

#### Java

Programming language generating applications that can run on all hardware platforms, whether small, medium, or large, without modification.

It has been promoted for and geared heavily towards the Web, both for public Web sites and Intranets. When a Java program runs from a Web page, it is called a Java applet. When it is run on a mobile phone or pager, it is called a MIDlet.

# Line Identification Services (Caller ID)

Service allowing subscribers to view or block the telephone numbers of callers.

#### Conference Calls

Ability to establish a conference call involving up to five additional parties.

#### Phone Password

Security code used to unlock the phone when you have selected the option to lock it automatically each time it switches on.

### Roaming

Use of your phone when you are outside your home area (for example, when traveling).

### SDN (Service Dial Number)

Telephone numbers supplied by your network provider and giving access to special services such as voice mail, directory inquiries, customer support, and emergency services.

#### SIM Card

Card containing a chip with all the information required to operate the phone (network and memory information, as well as the subscriber's personal data). The SIM card fits into a small slot on the back of the phone and is protected by the battery.

# **SMS (Short Message Service)**

Network service sending and receiving text messages to and from another subscriber, without the need to speak to the correspondent. The message created or received (up to 160 characters long) can be displayed, received, edited, or sent.

# **Ind**ex

| A                                     | C                   |    |
|---------------------------------------|---------------------|----|
| AT&T GPS48                            | Calculator          | 58 |
| About30                               | Calendar            | 57 |
| Access Points                         | Call                | 67 |
| Alarm Clock56                         | Call Forwarding     | 71 |
| Alert Tone66                          | Call Reject         | 72 |
| Answer Mode71                         | Call Waiting        | 72 |
| Applications75                        | Caller Groups       | 29 |
| AT&T Address Book Native Sync (AAB)28 | Camera & Recordings | 61 |
| AT&T Music49                          | Camera Album        | 63 |
| Audio48                               | Clocks & Calendar   | 70 |
| Audio & Ringtones66                   | Color Schemes       | 70 |
| Auto Redial71                         | Connection          | 72 |
|                                       | Contact List        | 28 |
| В                                     | Create Message      | 31 |
| Backlight Timer70                     |                     |    |
| Bluetooth73                           | D                   |    |
| Bluetooth Menu Options73              | Date & Time         | 67 |
| Brightness70                          | Display             | 70 |
| 70                                    | D4-                 | 0  |

### Index

| P                     | Software Update78  |
|-----------------------|--------------------|
| •                     |                    |
| Phone Info            | Speed Dial29       |
| Phone Settings67      | Stopwatch59        |
| Pictures48            | T                  |
| R                     | Take Photo61       |
| Recent Calls56        | Tasks59            |
| Record Video62        | Text Message36     |
| Record Voice64        | Time & Cost72      |
| Reset Settings        | Tip Calculator60   |
| Ringtone66            | Tools54            |
|                       | TTY78              |
| S                     |                    |
| Save To36             | U                  |
| Security68            | Unit Converter60   |
| Send DTMF Tones72     | USB Connection74   |
| Send My Number71      | Used Space75       |
| Service Message38     |                    |
| Service Number30      | V                  |
| Set Default Storage75 | Video48            |
| Set Hotkeys68         | Voice Command54    |
| Settings              | Voicemail35        |
| Shop Tones66          | Voicemail Number38 |
| Shop Wallpapers70     |                    |
| Signature36           |                    |
| SIM Management        |                    |

# Index

| W           |    |
|-------------|----|
| Wallpapers  | 70 |
| Norld Clock | 58 |
| Υ           |    |
| /Pmobile    | 39 |

Free Manuals Download Website

http://myh66.com

http://usermanuals.us

http://www.somanuals.com

http://www.4manuals.cc

http://www.manual-lib.com

http://www.404manual.com

http://www.luxmanual.com

http://aubethermostatmanual.com

Golf course search by state

http://golfingnear.com

Email search by domain

http://emailbydomain.com

Auto manuals search

http://auto.somanuals.com

TV manuals search

http://tv.somanuals.com